カスタマイズ ガイド

iPlanet Messenger Express

Release 5.0

816-0640-01 2000 年 9 月

Copyright © 2000 Sun Microsystems, Inc. Some preexisting portions Copyright © 2000 Netscape Communications Corporation. All rights reserved.

Sun、Sun Microsystems、Sun のロゴ、JavaScript、iPlanet、および iPlanet のロゴは、米国およびその他の国におけ る Sun Microsystems, Inc. の商標または登録商標です。Netscape および Netscape の N のロゴは、米国およびその他 の国における Netscape Communications Corporation の登録商標です。他の Netscape のロゴ、製品名、およびサー ビス名も、Netscape Communications Corporation の商標であり、他の国においては登録商標である場合があります。

米国政府による使用:市販ソフトウェア -- 米国政府ユーザには、標準の使用条件が適用されます。

本書で言及している製品の使用、コピー、配布、およびデコンパイルの制限はライセンス同意書に明記されています。 Sun-Netscape Alliance. および該当するライセンス所有者の書面による事前の同意をなくしては、本書の一部または全 体を、いかなる手段によっても複製することは禁止されています。

本書は、明示的または黙示的を問わず、いかなる種類の付加的保証も付けずに「そのままの形」で提供されます。本製 品の商品価値、お客様の使用目的に対する適合性については、明示的、黙示的、または法定を問わず、一切の保証を致 しません。ただし、このような限定保証が法的に認められていない地域においては例外です。

Copyright © 2000 Sun Microsystems, Inc. Pour certaines parties préexistantes, Copyright © 2000 Netscape Communications Corp. Tous droits réservés.

Sun, Sun Microsystems, et the Sun logo, iPlanet, et the iPlanet logo sont des marques de fabrique ou des marques déposées de Sun Microsystems, Inc. aux Etats-Unis et d'autre pays. Netscape et the Netscape N logo sont des marques déposées de Netscape Communications Corporation aux Etats-Unis et d'autre pays. Les autres logos, les noms de produit, et les noms de service de Netscape sont des marques déposées de Netscape Communications Corporation dans certains autres pays.

Le produit décrit dans ce document est distribué selon des conditions de licence qui en restreignent l'utilisation, la copie, la distribution et la décompilation. Aucune partie de ce produit ni de ce document ne peut être reproduite sous quelque forme ou par quelque moyen que ce soit sans l'autorisation écrite préalable de l'Alliance Sun-Netscape et, le cas échéant, de ses bailleurs de licence.

CETTE DOCUMENTATION EST FOURNIE "EN L'ÉTAT", ET TOUTES CONDITIONS EXPRESSES OU IMPLICITES, TOUTES REPRÉSENTATIONS ET TOUTES GARANTIES, Y COMPRIS TOUTE GARANTIE IMPLICITE D'APTITUDE À LA VENTE, OU À UN BUT PARTICULIER OU DE NON CONTREFAÇON SONT EXCLUES, EXCEPTÉ DANS LA MESURE OÙ DE TELLES EXCLUSIONS SERAIENT CONTRAIRES À LA LOI.

目次

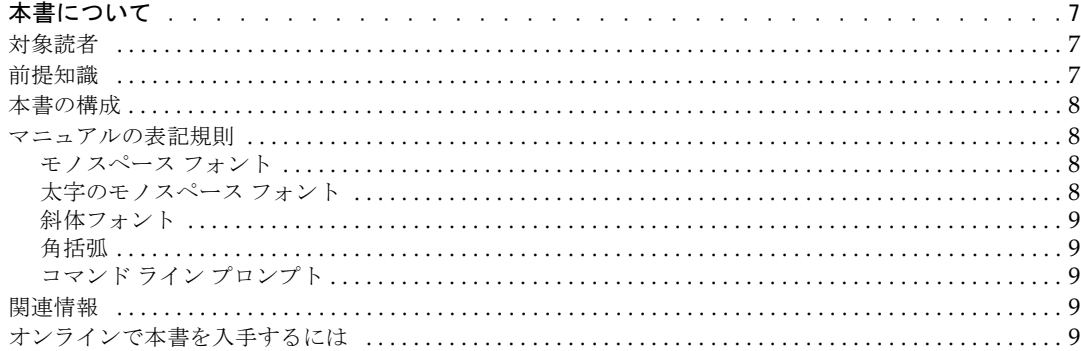

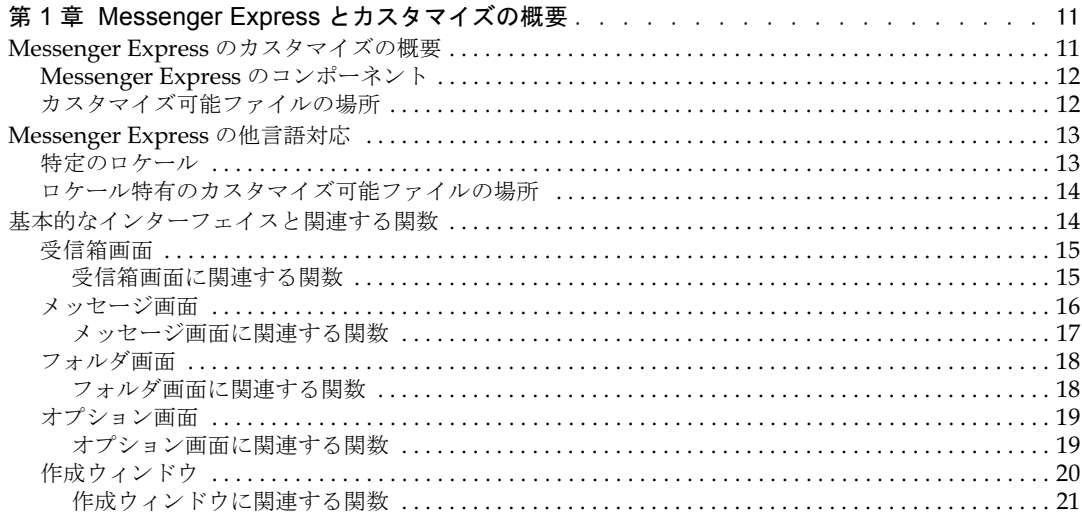

### 第 [2](#page-22-0) 章 一般機能のカスタマイズ [. . . . . . . . . . . . . . . . . . . . . . . . . . . . . 23](#page-22-1)

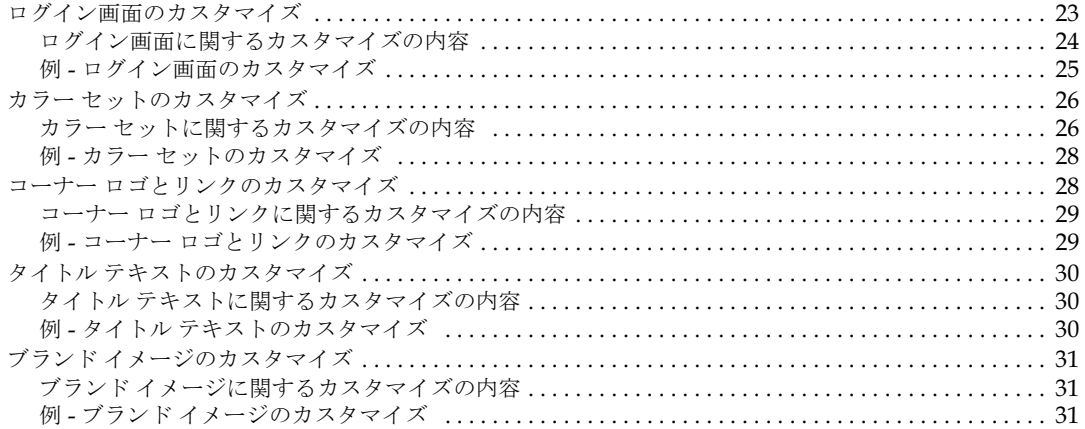

### 第 [3](#page-32-0) 章 ユーザ [インターフェイス機能の](#page-32-1)

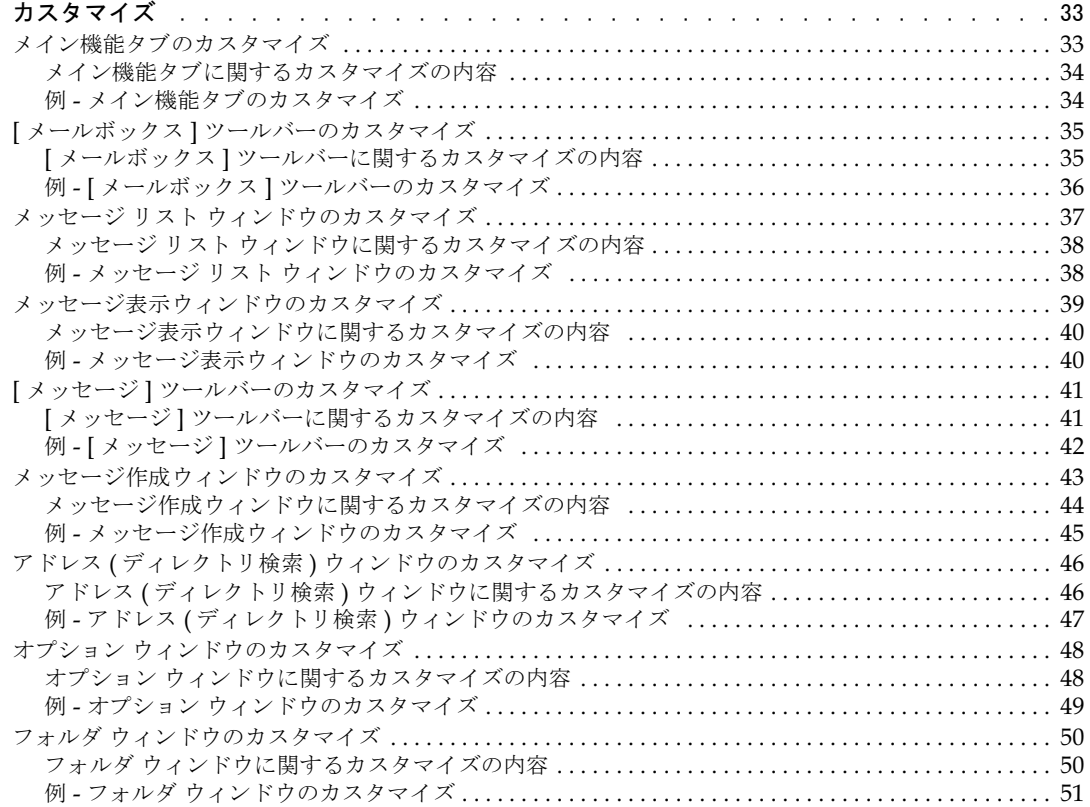

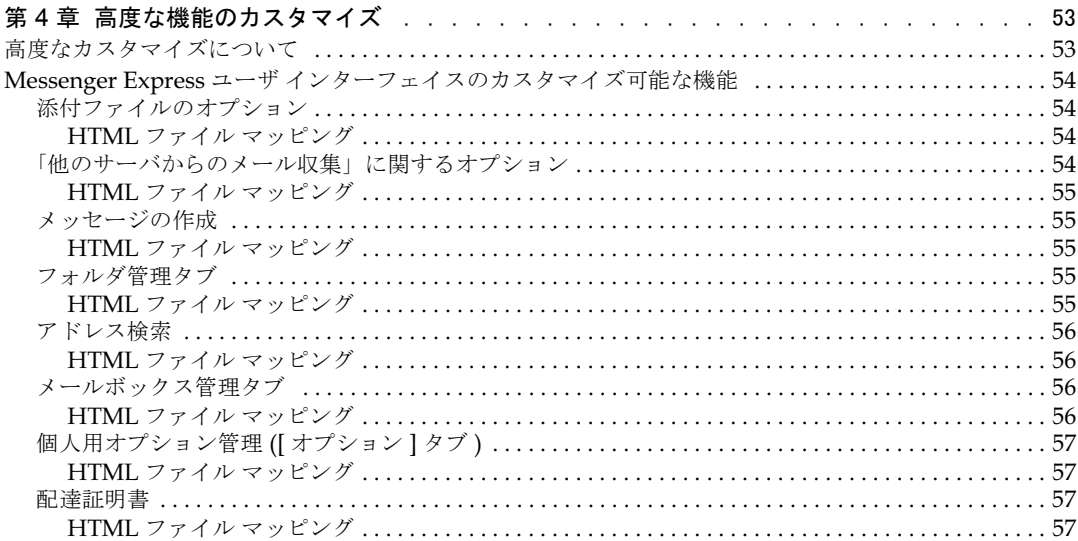

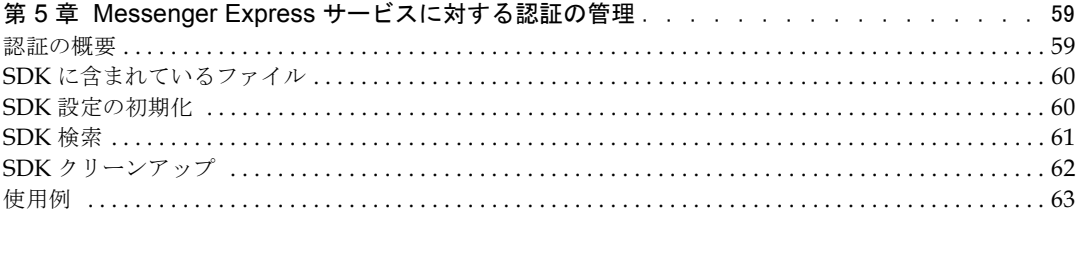

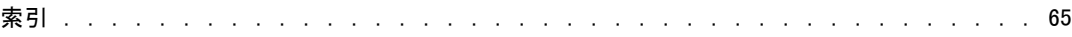

# 本書について

<span id="page-6-0"></span>本書では、iPlanet Messenger Express 5.0 の外観と使い心地をカスタマイズする方法につ いて説明します。製品アーキテクチャ上は、Messenger Express の HTTP デーモンによっ て処理されるページの「静的な」部分は、ほとんど制限なくカスタマイズできます。しか し、本書では、一般によく必要とされるカスタマイズの実行方法についてのみ記述していま す。また、個々のカスタマイズ作業は一つのアプリケーションの中で行うという設定なの で、文中すべての例、コード、スクリーンショットなどには関連性があり、相互に参照でき ます。

この章には、以下の項目があります。

- L [対象読者](#page-6-1)
- L [前提知識](#page-6-2)
- L [本書の構成](#page-7-0)
- L [マニュアルの表記規則](#page-7-1)
- [関連情報](#page-8-3)
- [オンラインで本書を入手するには](#page-8-4)

## <span id="page-6-1"></span>対象読者

本書は、iPlanet Messaging Server 5.0 の管理、設定、およびカスタマイズに行う人を対象 にしています。また、開発者にも参考になる情報が記載されています。

### <span id="page-6-2"></span>前提知識

本書では、読者が iPlanet Messaging Server ソフトウェアに精通しており、以下に挙げる 事項について理解していることを前提しています。

- JavaScript<sup>™</sup>
- $\bullet$  HTML
- 電子メール アプリケーション
- Web サイト開発

# <span id="page-7-0"></span>本書の構成

本書には、以下の章があります。

- 本書について (本章)
- 第1章 「Messenger Express [とカスタマイズの概要」](#page-10-3)

iPlanet Messenger Express の外観と使い心地をカスタマイズする方法の概要について 説明しています。

● 第2章 「一般[機能のカスタマイズ」](#page-22-3)

iPlanet Messenger Express の一般的な機能をカスタマイズする方法について説明して います。

● 第3章 「ユーザ [インターフェイス機能の](#page-32-3) カスタマイズ」

iPlanet Messenger Express のユーザ インターフェイスをカスタマイズする方法につ いて説明しています。

● 第4章 「高度[な機能のカスタマイズ」](#page-52-3)

高度なカスタマイズ テクニックについて説明しています。

• 第5章 「Messenger Express [サービスに対する認証の](#page-58-3)管理」

他の認証機構を iPlanet Messenger Express に統合する方法について説明しています。

# <span id="page-7-2"></span><span id="page-7-1"></span>マニュアルの表記規則

### モノスペース フォント

モノスペース フォント (Monospaced font) は、コンピュータ画面に表示されるテキス ト、またはユーザが入力するテキストを表します。また、ファイル名、識別名、機能、およ び使用例を表す場合にも使用されます。

# <span id="page-7-3"></span>太字のモノスペース フォント

太字のモノスペース フォント **(bold monospaced font)** は、コード例中のユーザが入 力するテキストを表します。

### <span id="page-8-0"></span>斜体フォント

斜体フォントは、お使いのシステムに固有な情報を使って入力するテキスト(たとえば、変 数など)を表します。サーバのパスや名前、およびアカウントID などに使用します。

### <span id="page-8-1"></span>角括弧

オプションのパラメータは、角括弧 [] で囲まれています。

# <span id="page-8-2"></span>コマンド ライン プロンプト

このマニュアルの各例では、コマンド ライン プロンプト (たとえば、C シェルの %、 Korn/Bourne シェルの \$ など) が表示されていません。お使いのオペレーティング システ ムの環境によって、コマンド ライン プロンプトが異なるためです。ただし、特に補足され ていないかぎり、コマンドは本書で示すとおりに入力してください。

# <span id="page-8-3"></span>関連情報

iPlanet Messaging Server 5.0 には、本書の他に、管理者用の補足情報およびエンド ユーザ や開発者用のマニュアルもあります。Messaging Server に関する各マニュアルの情報につ いては、以下の URL をご利用ください。

http://docs.iplanet.com/docs/manuals/messaging.html

# <span id="page-8-4"></span>オンラインで本書を入手するには

『カスタマイズ ガイド』は、オンラインで入手することができます (PDF および HTML 形 式)。以下のURLをご利用ください。

http://docs.iplanet.com/docs/manuals/messaging.html

オンラインで本書を入手するには

# <span id="page-10-3"></span><span id="page-10-1"></span><span id="page-10-0"></span>Messenger Express とカスタマイズの 概要

iPlanet Messenger Express 5.0 は Web ベースの電子メール プログラムです。このプログラ ムを使うと、インターネットに接続したコンピュータ システム上のブラウザから、エンド ユーザが各自のメールボックスに HTTP を使用してアクセスできます。Messenger Express のクライアントから送信されたメールは、まず iPlanet Messaging Server の一部である特 殊な Web サーバに送られます。その後、HTTP サービスによってローカルの MTA (Message Transfer Agent) に送信されるか、リモートの MTA に送信されてルーティング または配信されます。

Messenger Express 機能は、そのほとんどすべてを自由にカスタマイズできます。本書で は、そのうちの基本的な機能についてのみ説明します。ほとんどの機能は、アップグレード を行う際に簡単にカスタマイズすることができます。

この章には、以下の項目があります。

- Messenger Express [のカスタマイズの概要](#page-10-2)
- Messenger Express の他言語対応
- <span id="page-10-5"></span>• [基本的なインターフェイスと関連する関数](#page-13-1)

# <span id="page-10-2"></span>Messenger Express のカスタマイズの概要

<span id="page-10-4"></span>iPlanet Messenger Express 5.0 では、Messenger Express HTTP デーモンによって処理さ れるページの「静的な」部分を書き換えることにより、Web メール サービスを自由にカス タマイズできます。Messenger Express は、カスタマイズの実行手段として JavaScript と HTMLの両方をサポートしています。

# <span id="page-11-4"></span><span id="page-11-0"></span>Messenger Express のコンポーネント

iPlanet Messenger Express は、クライアントとサーバの2つのコンポーネントから構成さ れています。クライアントは、JavaScript 言語を読み取って、解釈します。一方、HTTP サー バは、Messenger Express と通信するために専用のプロトコルを使用します。JavaScript ファイルは、サーバ内に保存されており、クライアントにダウンロードされます。クライア ントは、JavaScript コードからデータを抽出して Messenger Express の各関数をカスタマイ ズします。ただし、変更およびカスタマイズはすべてサーバ上で行われます。

HTML ファイルには、テキストとマークアップ (テキストの書式と処理方法を記述したも の)の両方が含まれています。マークアップは、ヘッダー、インデント、フォント サイズ、 斜体などを定義した一連のタグにより実行されます。これらは主にスタティック タグで、ク ライアント上でHTMLファイル内のテキストを処理するためのものです。ただし、HTML には、クライアント ファイルに埋め込まれた JavaScript など、ダイナミック タグも含まれ ています。これらのタグは、サーバ上のファイルや関数をポイントするためのものです。こ れらのタグを使用すると、HTML ファイル クライアントがサーバで処理されたデータを取 り込んで、それをスタティック Web ページ内で使用することができます。

HTML ファイルでは、各インターフェイスがスケルトン構造になっています。一方、 JavaScript ファイルには、様々な属性が設定されています。 JavaScript の各メイン関数は、 それぞれ1つの親関数内に含まれています。また、各 JavaScript ファイルには、それぞれ 特徴があります。main.js ファイルは主にインターフェイスのレイアウトを制御し、 i18n.is ファイルはテキストを制御します。また、i18n.js ファイルは、各言語対応にす ることも可能です。

<span id="page-11-3"></span>HTML ファイルは、JavaScript ファイル内の「メイン」関数を呼び出してアクションを起 こすための「親」関数です。

## <span id="page-11-5"></span><span id="page-11-1"></span>カスタマイズ可能ファイルの場所

カスタマイズ可能な Messenger Express JavaScript ファイルおよび HTML ファイルは、 サーバ - ルート/html ディレクトリ内にあります。この「サーバ - ルート」とは、Messaging Server ソフトウェアがインストールされているディレクトリへのパスを表しています。

[表](#page-11-2) 1-1 に、Messenger Express をカスタマイズする際に編集するファイル、および各ファ イルを使って制御できる Messenger Express の部分を示します。

<span id="page-11-2"></span>

| ファイル                                    | Messenger Express での制御対象 |  |  |  |
|-----------------------------------------|--------------------------|--|--|--|
| main.js                                 | UI のレイアウト                |  |  |  |
| $\bar{\vec{\pi}}\bar{\vec{m}}$ /i18n.js | III のテキスト                |  |  |  |
| mbox fs.html                            | UIのメールボックス管理部分           |  |  |  |
| msq fs.html                             | UI のメッセージ管理部分            |  |  |  |
| fldr fs.html                            | UI のフォルダ管理部分             |  |  |  |

表 1-1 ssenger Express のカスタマイズ可能ファイル

| ファイル            | Messenger Express での制御対象 |  |
|-----------------|--------------------------|--|
| opts fs.html    | UI のオプション管理部分            |  |
| comp fs.html    | メッセージの作成                 |  |
|                 | ログイン画面                   |  |
| ldap fs.html    | アドレス検索                   |  |
| attach fs.html  | 添付ファイル                   |  |
| collect fs.html | 他のサーバからのメール収集            |  |
| receipt fs.html | 配達証明書                    |  |

表 1-1 ssenger Express のカスタマイズ可能ファイル (続き)

# <span id="page-12-0"></span>Messenger Express の他言語対応

<span id="page-12-3"></span>iPlanet Messenger Express の機能はすべて各言語対応化が可能で、ユーザが使用する言語 ごとに別のページを作成できます。言語ごとに静的な Web ページを作成する際には、それ らをグループに分け、メイン ドキュメント ディレクトリの下のサブディレクトリに配置し ます。これにより、クライアントの優先言語が Web メール コードによって自動検出され、 該当するサブディレクトリから Web メール ページが取り込まれるようになります。

静的な Web メール ページの共通部分を変更する際に、各言語に対して修正 (JavaScript 動 作の修正など)を行う場合は、同じ変更を複数回繰り返す必要があります。逆に、言語特有 の修正は、対象となる言語のアプリケーションについてだけ行います。

### <span id="page-12-4"></span><span id="page-12-1"></span>特定のロケール

表 1[-2](#page-12-2) に、Messenger Express で使用できる特定のロケール (およびその略語)を示しま す。このプロトコルのデフォルト言語は英語です。

<span id="page-12-2"></span>

| ロケール  | 略語          |
|-------|-------------|
| 英語    | en          |
| 日本語   | ja          |
| スペイン語 | es          |
| フランス語 | $_{\rm fr}$ |
| ドイツ語  | de          |

表 1-2 ssenger Express の特定ロケール

## <span id="page-13-2"></span><span id="page-13-0"></span>ロケール特有のカスタマイズ可能ファイルの場所

ローカライズされた Messenger Express の JavaScript および HTML ファイルは、「サーバ - ルー*ト* /html/ *ロケール \_ 特有*」ディレクトリに保存されます。この「*サーバ - ルート*」 とは、Messaging Server ソフトウェアがインストールされているディレクトリへのパスを 表しています。

# <span id="page-13-1"></span>基本的なインターフェイスと関連する関数

この節では、以下の Messenger Express 画面に関連する基本的な関数を紹介します。

- 受信箱画面
- メッセージ画面
- フォルダ画面
- オプション画面
- L 作成ウィンドウ

以下に示す表では、Messenger Express 画面上の各ボタンに関連した関数を一覧表示します。

関数を含むファイルは、サーバ *-* ルート /html ディレクトリにあります。この「サーバ ルート」は、Messaging Server ソフトウェアがインストールされているディレクトリへの パスを表しています。

### <span id="page-14-4"></span><span id="page-14-0"></span>受信箱画面

Messenger Express の 受信箱画面には、すべてのメッセージが表示され、各メッセージに 対して開封済みであるかどうかが示されます ([図 1](#page-14-2)-1 を参照)。新しいメッセージが届いて いるかどうかは、この 受信箱画面を見て判断することができます。また、既存のメッセー ジを検索、削除したり、他のフォルダに移動することもできます。

<span id="page-14-2"></span>図 1-1 Messenger Express の 受信箱画面

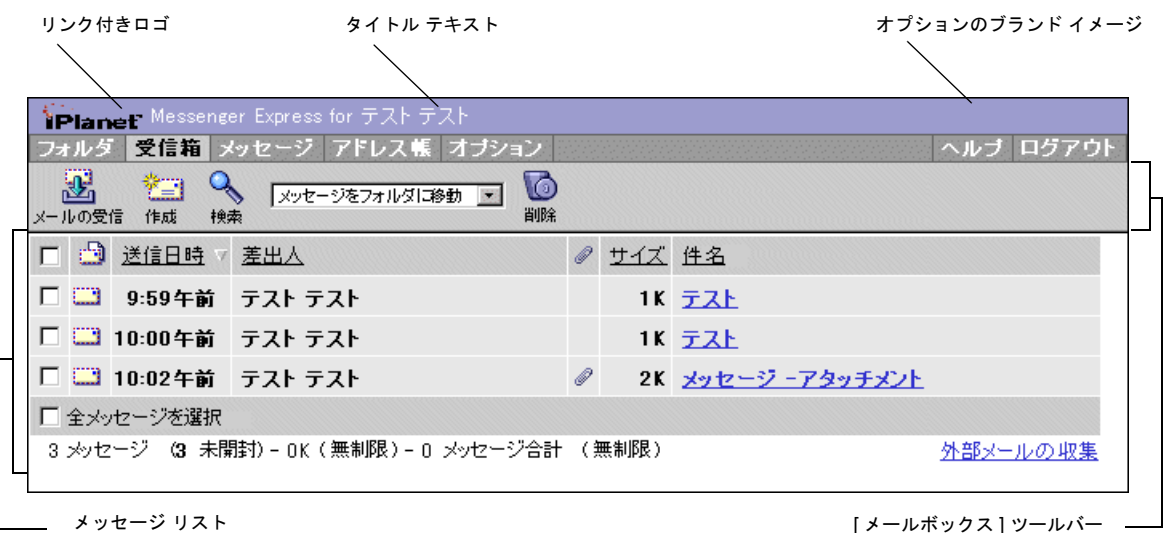

<span id="page-14-5"></span>[ メールボックス ] ツールバー

#### <span id="page-14-1"></span>受信箱画面に関連する関数

表 1[-3](#page-14-3) に、main. 関数 (main.js 内 ) や parent. 関数 (mbox fs.html 内 ) など、受信箱 画面をカスタマイズするのに必要な関数を一覧表示します。

表 1-3 受信箱画面に関連する関数

<span id="page-14-3"></span>

| 項目    | 関数                                   |  |  |  |
|-------|--------------------------------------|--|--|--|
| フォルダ  | main.displayFolders()                |  |  |  |
| 受信箱   | main.displayMbox() または refreshMbox() |  |  |  |
| メッセージ | main.selectMsq()                     |  |  |  |
| アドレス  | main.displayPab()                    |  |  |  |
| オプション | main.selectOptions()                 |  |  |  |
| ヘルプ   | main. help()                         |  |  |  |

| 項目                              | 関数                                         |  |  |
|---------------------------------|--------------------------------------------|--|--|
| ログアウト                           | main.loadout()                             |  |  |
| メールの受信                          | main.folderRefresh=true;main.refreshMbox() |  |  |
| 作成                              | $main.compose(\forall new\lor)$            |  |  |
| 検索                              | parent.srch()                              |  |  |
| メッセージをフォルダに parent.move()<br>移動 |                                            |  |  |
| 削除 / 削除解除                       | parent.delmsq()                            |  |  |
| 外部メールの収集                        | main.collect()                             |  |  |

表 1-3 受信箱画面に関連する関数 (続き)

### <span id="page-15-2"></span><span id="page-15-0"></span>メッセージ画面

Messenger Express のメッセージ画面は、受信箱画面で選択したメッセージの内容を表示す るためのものです ([図 1](#page-15-1)-2 を参照)。この画面には、差出人への返信、メッセージの転送、 メッセージの削除といった操作を実行したり、メッセージを別のフォルダへ入れるためのオ プションがあります。また、次のメッセージあるいは前のメッセージに直接アクセスするこ ともできます。

<span id="page-15-1"></span>図 1-2 Messenger Express メッセージ画面

メイン機能タブ

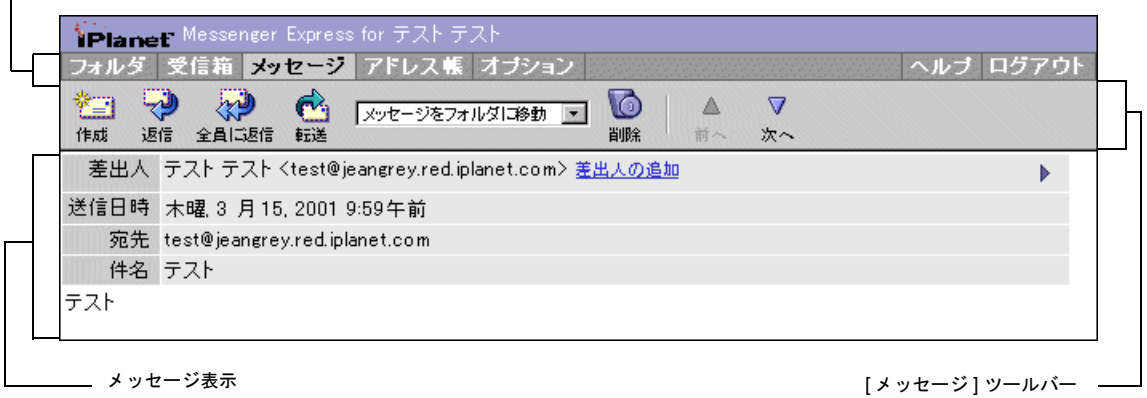

### <span id="page-16-2"></span><span id="page-16-0"></span>メッセージ画面に関連する関数

表 1[-4](#page-16-1) に、main. 関数(main.js 内)や parent. 関数(msg\_fs.html 内)など、メッセー ジ画面をカスタマイズするのに必要な関数を一覧表示します。

<span id="page-16-1"></span>表 1-4 メッセージ画面に関連する関数

| 項目                              | 関数                                        |  |  |
|---------------------------------|-------------------------------------------|--|--|
| 作成                              | $main.compose(\forall new\lor)$           |  |  |
| 返信                              | $main.compose(\forall reply\$             |  |  |
| 全員に返信                           | $main.compose(\forall \text{replyall}\'$  |  |  |
| 転送                              | $main.compose(\dagger) 'forward(\dagger)$ |  |  |
| メッセージをフォルダに parent.move()<br>移動 |                                           |  |  |
| 削除 / 削除解除                       | parent.delmsq()                           |  |  |
| 前へ                              | parent.prev()                             |  |  |
| 次へ                              | parent.next()                             |  |  |

### <span id="page-17-4"></span><span id="page-17-0"></span>フォルダ画面

Messenger Express のフォルダ画面には、アクセス可能なすべてのフォルダ ([図 1](#page-17-2)-3 を参 照)、および各フォルダに保存されているメッセージの数とそのサイズが表示されます。ま た、この画面では、新規フォルダの作成、フォルダ名の変更、既存フォルダの削除、フォ ルダの移動、受信箱の更新、および新規メッセージの作成といった操作を行うこともでき ます。受信箱画面と同じように、フォルダ画面にも外部メールを収集するための機能があ ります。

[フォルダ]ツールバー ─

<span id="page-17-2"></span>図 1-3 Messenger Express のフォルダ画面

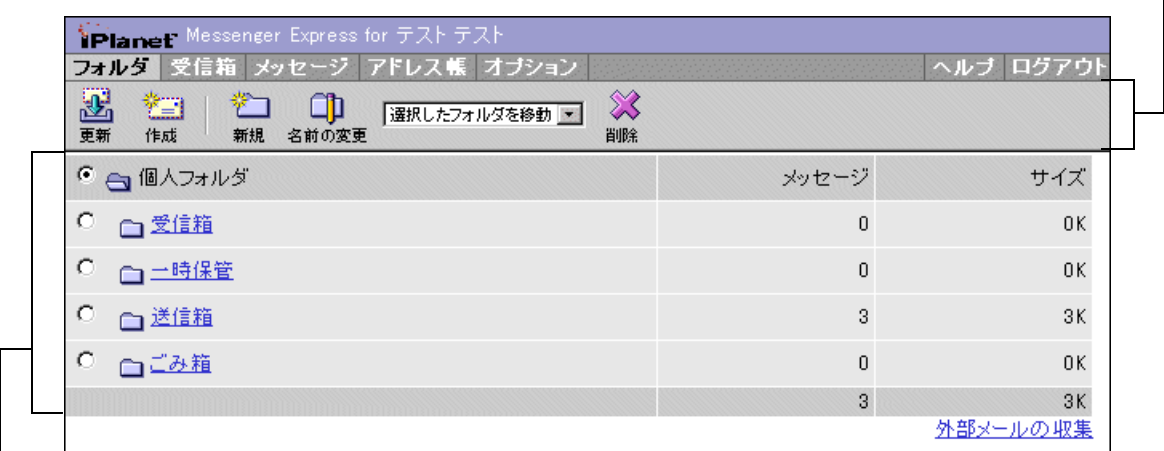

<span id="page-17-1"></span>フォルダ表示

#### <span id="page-17-5"></span>フォルダ画面に関連する関数

表 1[-5](#page-17-3) に、main. 関数 (main.js 内 ) や parent. 関数 (fldr fs.html 内 ) など、フォル ダ画面をカスタマイズするのに必要な関数を一覧表示します。

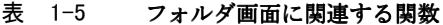

<span id="page-17-3"></span>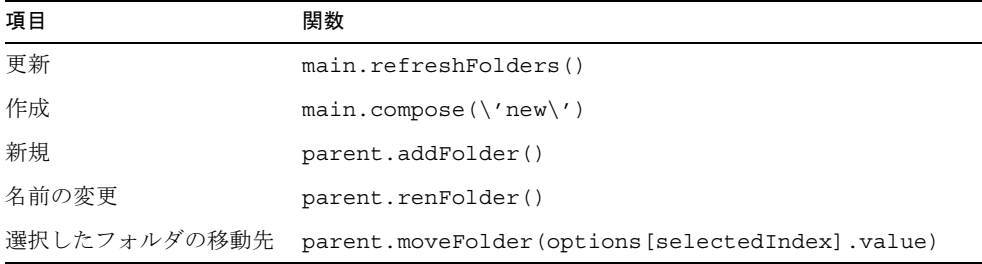

| 項目      | 関数                 |  |
|---------|--------------------|--|
| 削除      | parent.delFolder() |  |
| フォルダの選択 | parent.select('i') |  |

表 1-5 フォルダ画面に関連する関数 (続き)

### <span id="page-18-4"></span><span id="page-18-0"></span>オプション画面

Messenger Express のオプション画面から、契約者のアカウント集計、個人情報、パスワー ド、設定、表示、委託管理者、および vacation メッセージの画面を表示できます。これら はすべて調整することが可能です ([図 1](#page-18-2)-4 を参照)。

図 1-4 Messenger Express のオプション画面

<span id="page-18-2"></span>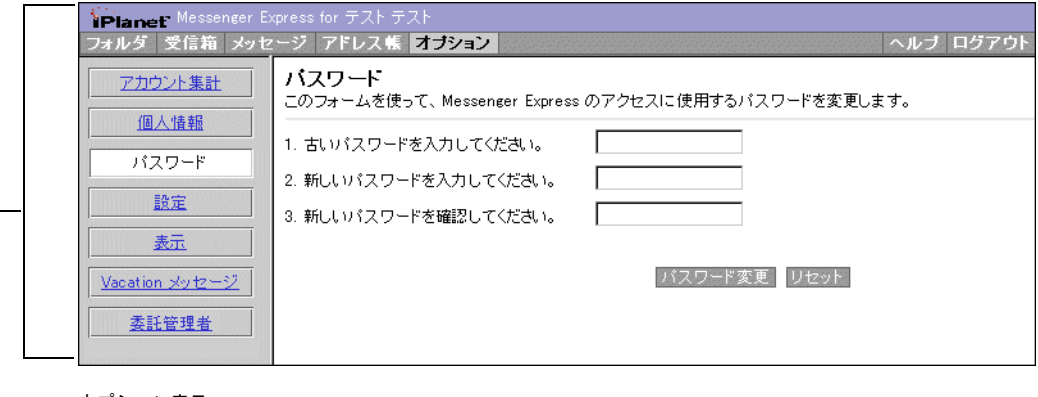

オプション表示

#### <span id="page-18-5"></span><span id="page-18-1"></span>オプション画面に関連する関数

表 1[-6](#page-18-3) に、オプション画面をカスタマイズするのに必要な parent. 関数 (opts fs.html 内) を一覧表示します。

表 1-6 オプション画面に関連する関数

<span id="page-18-3"></span>

| 項目      | 関数                                                 |  |
|---------|----------------------------------------------------|--|
| アカウント集計 | $parent.toqgle(\forall summary\$ ')                |  |
| 個人情報    | $parent.toqgle(\forall personal\forall)$           |  |
| パスワード   | $parent.toggle(\forall password\lor)$              |  |
| 設定      | $parent.toqgle(\forall settings\forall')$          |  |
| 表示      | $parent.toggle(\langle \text{oppearance}\rangle')$ |  |

表 1-6 オプション画面に関連する関数 (続き)

<span id="page-19-2"></span>

| 項目             | 関数                                              |
|----------------|-------------------------------------------------|
| Vacation メッセージ | $parent.toqgle(\forall vacation\$ ')            |
| (委託管理者)        | Delegated Administrator parent.togqle(\'NDA\')) |

# <span id="page-19-3"></span><span id="page-19-0"></span>作成ウィンドウ

Messenger Express の作成ウィンドウは、主に新規メッセージを作成するために使用します ([図 1](#page-19-1)-5 を参照)。その他にも、このウィンドウを使って、下書きを保存したり、メッセー ジにファイルを添付したり、アドレス帳で受取人を検索することができます。また、ヘルプ ファイルにアクセスしたり、メッセージの作成を取り消すこともできます。受取人は「宛 先」、「Cc」、「Bcc」として追加することができ、また、差出人の追加も可能です。さらに、 作成ウィンドウには、メールの優先度を指定したり、配達証明書を要求するためのオプショ ンもあります。

#### <span id="page-19-1"></span>図 1-5 Messenger Express の作成ウィンドウ

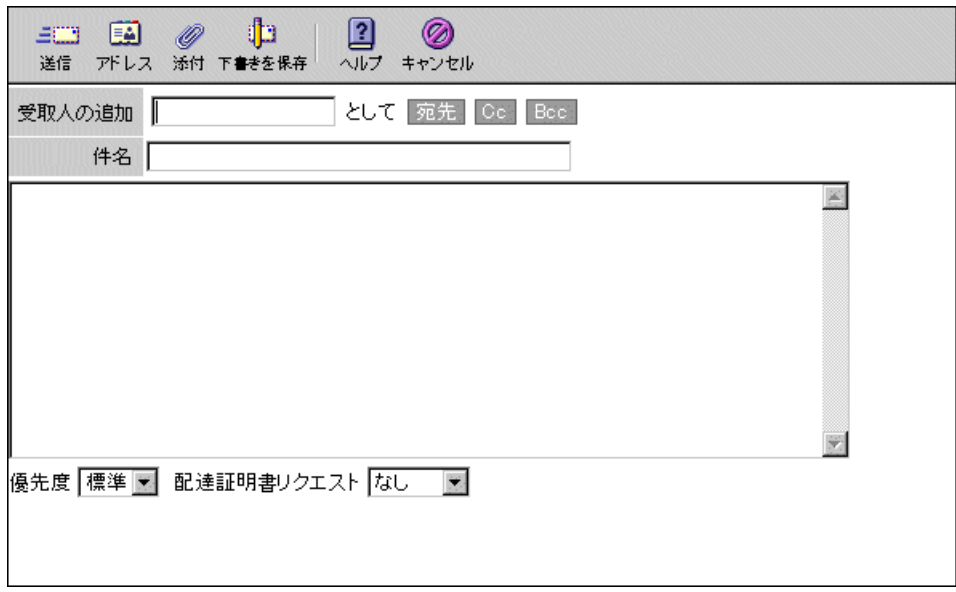

### <span id="page-20-2"></span><span id="page-20-0"></span>作成ウィンドウに関連する関数

表 1[-7](#page-20-1) に、main. 関数 (main.js 内 ) や parent. 関数 (comp\_fs.html 内 ) など、作成 ウィンドウをカスタマイズするのに必要な関数を一覧表示します。

<span id="page-20-1"></span>表 1-7 作成ウィンドウに関連する関数

| 項目         | 関数                                    |  |  |
|------------|---------------------------------------|--|--|
| 送信         | $parent.send(\n'\nsntp\prime')$       |  |  |
| アドレス       | parent.lookup()                       |  |  |
| 添付         | $main.$ attach $()$                   |  |  |
| 下書きを保存     | $parent.send(\dagger draft(\dagger))$ |  |  |
| ヘルプ        | main.help(1007399)                    |  |  |
| キャンセル      | parent.cancel()                       |  |  |
| 宛先 /Cc/Bcc | parent.add()                          |  |  |

基本的なインターフェイスと関連する関数

第 2 章

# <span id="page-22-3"></span>一般機能のカスタマイズ

<span id="page-22-1"></span><span id="page-22-0"></span>この章では、iPlanet Messenger Express 5.0 の一般機能をカスタマイズする方法について 説明します。

この章には、以下の項目があります。

- [ログイン画面のカスタマイズ](#page-22-2)
- カラー[セットのカスタマイズ](#page-25-0)
- コーナー [ロゴとリンクのカスタマイズ](#page-27-1)
- タイトル [テキストのカスタマイズ](#page-29-0)
- L ブランド [イメージのカスタマイズ](#page-30-0)

# <span id="page-22-4"></span><span id="page-22-2"></span>ログイン画面のカスタマイズ

この節では、Messenger Express のログイン画面 (図 [2-](#page-22-4)1 を参照) をカスタマイズする方法 について説明します。

図 2-1 Messenger Express のログイン画面

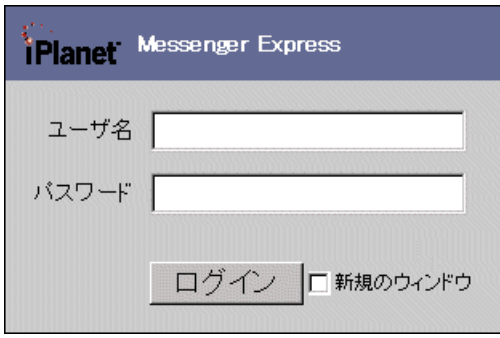

# <span id="page-23-2"></span><span id="page-23-0"></span>ログイン画面に関するカスタマイズの内容

Messenger Express のログイン画面では、以下の変更を行うことができます。

- □コおよびリンクをカスタム グラフィックおよびカスタム リンクに変更する
- カラー スキームを変更する
- サービス名を変更する (例: Messenger Express)

## ログイン画面をカスタマイズするには

● 言語 /default.html ファイルを編集します。

<span id="page-23-1"></span>画面の表示内容を変更するには、言語 /default.html ファイルの本文部分を編集し ます。*言語 /*default.html には、以下のような4つのフォーム (2つは画面に表示さ れ、残りの2つは表示されません)が含まれています。

- o [ユーザ名]フォーム(表示)
- [パスワード]、[ログイン]ボタン、[新規のウィンドウ]ボックスを含むフォーム (表示)
- o [ 同じウィンドウにログイン] フォーム (非表示)
- o [新しいウィンドウにログイン]フォーム (非表示)

実際にサーバに送られるのは、非表示のフォームのみです(ユーザ名およびパスワード を login.msc に POSTI。

画面に表示されているフォームを送信すると post() 関数が呼び出され、この関数に よって login() が呼び出されます。そして、login() が表示フォームに入力された 値に基づいて非表示フォームを完成し、[新規のウィンドウ]ボックスがチェックされ ているかどうかに基づいて適切な非表示フォームをサーバに送ります。新規のウィンド ウを開く場合は、サーバが応答できるように、FORM タグ内に TARGET ウィンドウを指 定します。

### <span id="page-24-0"></span>例 - ログイン画面のカスタマイズ

図 [2-2](#page-24-1) は、iPlanet ロゴをカスタム グラフィックおよびカスタム リンクに変更し、カラー スキームをえび茶と銀に変更し、タイトルテキストを [Web Mail サービス]に変更した場 合の例です。

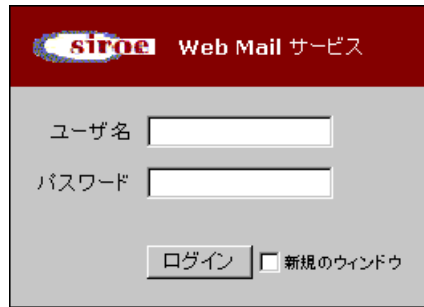

[コード例](#page-24-2) 2-1 および [コード例](#page-24-3) 2-2 は、それぞれ編集前と編集後の en/default.htmlファ イルを示しています。

<span id="page-24-2"></span>コード例 2-1 ログイン画面をカスタマイズする前

```
<body bgcolor="white" link="#666699" vlink="#666699" alink="#CCCCFF">
....
<td bgcolor="#66699">
....
<td width="24"><a href="http://www.iplanet.com/" target="_top">
<img src="imx/iplanet.gif" width="62" height="26" border="0"></a></td>
<td><font face="PrimaSans BT,Verdana,sans-serif" color="white" 
size="-1"><font color="#CCCCCC" size="-2"<sup></sup></font><b
Messenger Express</b></font></td>
....
<td bgcolor="#CCCCCC">
....
</body>
```
#### <span id="page-24-3"></span>コード例 2-2 ログイン画面をカスタマイズした後

```
<body bgcolor="white" link="#666699" vlink="#666699" alink="#CCCCFF">
...... 
<td bgcolor="#800000">
```
<span id="page-24-1"></span>図 2-2 ログイン画面のカスタマイズ例

コード例 2-2 ログイン画面をカスタマイズした後

..... <td width="24"><a href="http://siroe.org" target="\_top"> <img src="**imx/siroe.gif**" width="**84**" height="**30**" border="0"></a></td> <td><font face="PrimaSans BT,Verdana,sans-serif" color="white" size="-1"><font color="CCCCCC" size="-2"><sup></sup></font><br/>b> **Web Mail** サービス </b></font></td> ..... <td bgcolor="**#C0C0C0**"> .... </body>

# <span id="page-25-0"></span>カラー セットのカスタマイズ

この節では、iPlanet Messenger Express ユーザ インターフェイスのカラー セット (図 [2-3](#page-25-2) を参照)をカスタマイズする方法について説明します。

<span id="page-25-2"></span>図 2-3 Messenger Express カラーセット

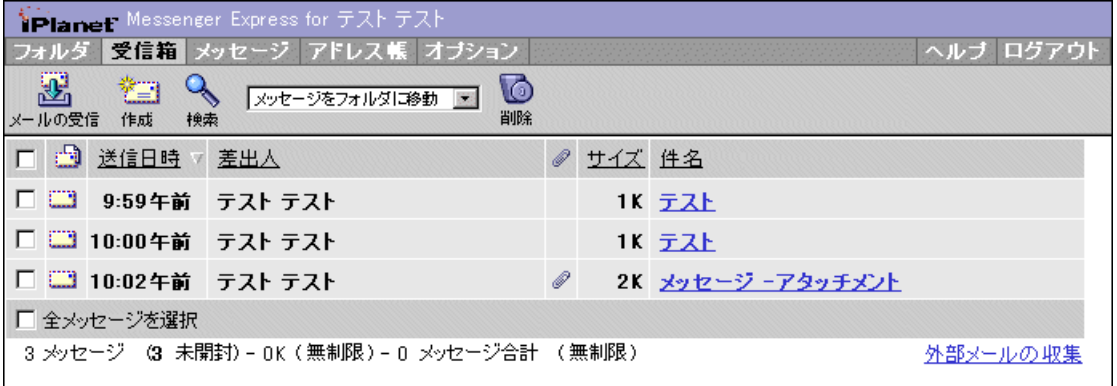

## <span id="page-25-3"></span><span id="page-25-1"></span>カラー セットに関するカスタマイズの内容

Messenger Express ユーザ インターフェィスのデフォルトのカラー セットをカスタマイズ して、タイトル バー、タブの外枠、カラム ヘッダーなどの色を変更できます。

## ユーザ インターフェィスのカラー セットをカスタマ イズするには

● main.js ファイルの始めの方にある ui [] array の定義を編集します。

<span id="page-26-2"></span><span id="page-26-1"></span>main.js の refreshColorSet() 関数は、chrome1、accent2 など、インターフェ イスのカラー スキームの値を設定するためのものです。この値は、main.js 内のその 他の表示関数で使用されます。

ui[] 要素が実際にどのようなカラー値に変換されるかについては、main.js の refreshColorSet() を見てください。

ui[] array には、必要に応じて複数の行を含めることができます。main.js で新し い行を定義すると、新しいカラー スキームが環境設定ページに表示されます。定義ス クリプトから行が削除され、ユーザの環境が ui[] array にあるものよりも上位のカ ラーテーブルインデックスをポイントしている場合、ユーザの JavaScript アプリケー ションは起動しません。

[表](#page-26-0) 2-1 に、ui[] コントロールのカラー インデックスを示します。

| インデックス       | 名前               | 決定事項                                    |  |
|--------------|------------------|-----------------------------------------|--|
| $\mathbf 0$  | $\text{accept}0$ | 未使用                                     |  |
| $\mathbf{1}$ | accent1          | タイトル バー                                 |  |
| 2            | accent2          | 未使用                                     |  |
| 3            | chrome0          | タブの外枠                                   |  |
| 4            | chrome1          | 選択されていないタブのバックグラウンド                     |  |
| 5            | chrome2          | 選択されているタブのバックグラウンド、ツールバー、カ<br>ラム ヘッダーなど |  |
| 6            | chrome3          | テーブル ヤルのバックグラウンド                        |  |
| 7            | ch3 img          | 未使用                                     |  |
| 8            | link0            | アクセスされていないリンク                           |  |
| 9            | link1            | アクセス済みのリンク (概してアクセスされていないリン<br>クと同じ)    |  |
| 10           | link2            | アクティブなリンク                               |  |
| 11           | positive         | 線(白)                                    |  |
| 12           | negative         | 線(黒)                                    |  |
| 13           | white            | ページのバックグラウンド                            |  |

<span id="page-26-0"></span>表 2-1 ui [] コントロールのカラー インデックス

## 例 - カラー セットのカスタマイズ

図 [2-4](#page-27-2) は、デフォルトのカラー セットをカスタマイズして、accent1 の色をえび茶に、 chrome4 の色を紺に、chrome5 の色を銀にそれぞれ変更した場合の例です。

<span id="page-27-2"></span><span id="page-27-0"></span>図 2-4 カラー セットのカスタマイズ例

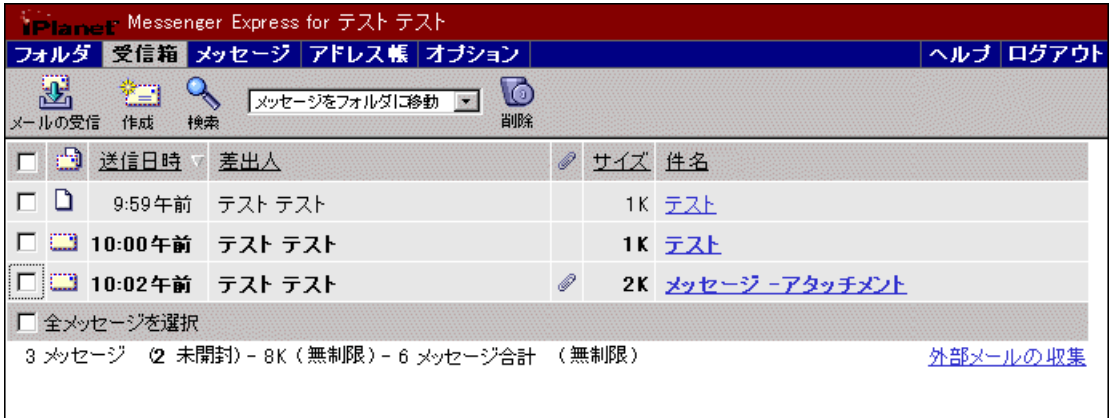

[コード例](#page-27-3) 2-3 は、編集後の main.js ファイルを示しています。

#### <span id="page-27-3"></span>コード例 2-3 カラーセットを変更した場合

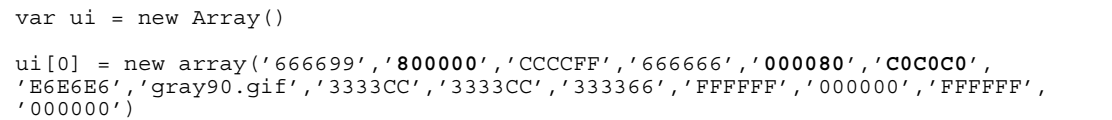

# <span id="page-27-4"></span><span id="page-27-1"></span>コーナー ロゴとリンクのカスタマイズ

この節では、Messenger Express のコーナー ロゴおよびリンク (図 [2-5](#page-27-4) を参照)をカスタ マイズする方法について説明します。

図 2-5 Messenger Express のコーナー ロゴとリンク

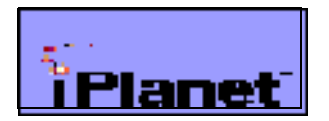

### <span id="page-28-5"></span><span id="page-28-0"></span>コーナー ロゴとリンクに関するカスタマイズの内容

Messenger Express のコーナー ロゴおよびリンクは、以下のようにカスタマイズできます。

- ロゴをカスタム グラフィックに変更する
- L リンク先を変更する

### コーナー ロゴとリンクをカスタマイズするには

<span id="page-28-4"></span>● main.js ファイルの toolFrame() 関数を編集します。

## <span id="page-28-1"></span>例 - コーナー ロゴとリンクのカスタマイズ

図 [2-6](#page-28-2) は、iPlanet ロゴを異なるサイズのカスタム ロゴで置き換え、リンク先を変更した場 合の例です。

図 2-6 コーナー ロゴとリンクのカスタマイズ例

<span id="page-28-2"></span>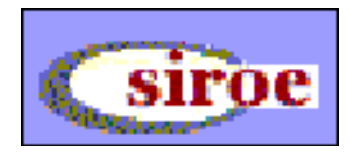

[コード例](#page-28-3) 2-4 は、編集後の main.js ファイルを示しています。

<span id="page-28-3"></span>コード例 2-4 ロゴとリンクを変更した場合

```
function toolFrame() {
....
'<a href="http://www.siroe.org"' +
' target="Netscape"><img src="imx/logo.cust.gif" width=74 height=25' +
'align=texttop border=0 hspace=5 vspace=3></a>' +'</td><td>' +
....
}
```
# <span id="page-29-3"></span><span id="page-29-0"></span>タイトル テキストのカスタマイズ

この節では、Messenger Express のタイトル テキスト (図 [2-7](#page-29-3) を参照)をカスタマイズす る方法について説明します。

図 2-7 Messenger Express のタイトル テキスト

<span id="page-29-7"></span>**IPlanet** Messenger Express for テストテスト

## <span id="page-29-1"></span>タイトル テキストに関するカスタマイズの内容

Messenger Express のタイトルテキストを他のサービス名に変更することができます。

## タイトル テキストをカスタマイズするには

● タイトル テキストのレイアウトを変更するには、main.js ファイルの toolFrame() 関数を編集します。タイトル テキストそのものを変更するには、*言語*/i18n.js ファ イルの i18n tab header() 関数を編集します。

<span id="page-29-6"></span>一般に、言語/i18n.js ファイル内のすべての Messenger Express 文字列をカスタム ブランド名に置き換えることにより、インターフェイスを簡単にカスタマイズすること ができます。

### <span id="page-29-2"></span>例 - タイトル テキストのカスタマイズ

図 [2-8](#page-29-4) は、テキストを [ ユーザの Web Mail サービス ] に変更した場合の例です。

<span id="page-29-4"></span>図 2-8 タイトル テキストのカスタマイズ例

Planet ユーザのWeb Mail サービス

[コード例](#page-29-5) 2-5 は、編集後の en/i18n.js ファイルを示しています。

<span id="page-29-5"></span>コード例 2-5 タイトル テキストを変更した場合

function i18n\_tab\_header(user) { return user +<sup>--</sup>'<nobr>の Web Mail サービス </nobr>' }

# <span id="page-30-0"></span>ブランド イメージのカスタマイズ

この節では、ブランド イメージ (図 [2-9](#page-30-3) を参照)をカスタマイズする方法について説明し ます。

<span id="page-30-3"></span>図 2-9 Messenger Express のブランド イメージ

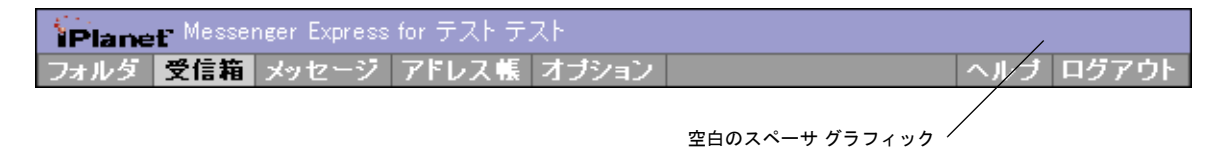

# <span id="page-30-7"></span><span id="page-30-1"></span>ブランド イメージに関するカスタマイズの内容

Messenger Express のブランド イメージは、以下のようにカスタマイズできます。

- サーバのカスタム ブランド ロゴを追加する
- L ブランド イメージのサイズを変更する

## <span id="page-30-5"></span>ブランド イメージをカスタマイズするには

- main.js ファイルを編集します。
	- ❍ ブランド イメージをカスタマイズするには、main.js ファイルの始めの方にある brandht 値 (高さ)、brandwd 値 (幅)、brandimg 値 (イメージの位置)を変 更します。デフォルトは、空白のスペーサのグラフィック (1x16) です。
	- ❍ イメージの表示方法をカスタマイズするには、main.js ファイルの始めの方にあ る brand 値 (他の値に基づいて生成された IMG タグ)を変更します。
	- ❍ ブランドの設定をより詳細にカスタマイズするには、main.js ファイルの toolFrame() 関数を編集します。

## <span id="page-30-6"></span><span id="page-30-2"></span>例 - ブランド イメージのカスタマイズ

[図](#page-30-4) 2-10 は、Messenger Express を別のブランド イメージで置き換えた例です。

図 2-10 ブランド イメージのカスタマイズ例

<span id="page-30-4"></span>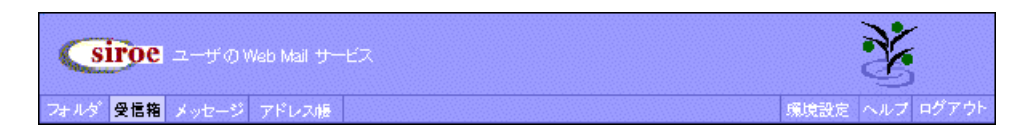

[コード例](#page-31-0) 2-6 は、編集後の main.js ファイルを示しています。

<span id="page-31-0"></span>コード例 2-6 ブランドイメージを変更した場合

// トップ フレームにブランド名を挿入するには、これを該当するテキストまたはイメージに設定 // Navigator 3.x で正しく表示されるようにするには、必ず高さと幅を指定すること var brandht = **45** var brandwd = **45** var brandwd = **45**

# <span id="page-32-3"></span><span id="page-32-1"></span><span id="page-32-0"></span>ユーザ インターフェイス機能の カスタマイズ

この章では、iPlanet Messenger Express 5.0 のユーザ インターフェイスの機能をカスタマ イズする方法について説明します。

この章には、以下の項目があります。

- L [メイン機能タブのカスタマイズ](#page-32-2)
- [メールボックス][ツールバーのカスタマイズ](#page-34-0)
- L メッセージ リスト [ウィンドウのカスタマイズ](#page-36-0)
- [メッセージ表示ウィンドウのカスタマイズ](#page-38-0)
- [メッセージ][ツールバーのカスタマイズ](#page-40-0)
- [メッセージ作成ウィンドウのカスタマイズ](#page-42-0)
- アドレス (ディレクトリ検索) [ウィンドウのカスタマイズ](#page-45-0)
- L オプション [ウィンドウのカスタマイズ](#page-47-0)
- フォルダ [ウィンドウのカスタマイズ](#page-49-0)

# <span id="page-32-4"></span><span id="page-32-2"></span>メイン機能タブのカスタマイズ

この節では、Messenger Express のメイン機能タブ (図 [3-](#page-32-4)1 を参照) をカスタマイズする方 法について説明するとともに、ファイルの編集例を紹介します。

図 3-1 Messenger Express のメイン機能タブ (デフォルトのラベル)

フォルタ 受信箱 メッセージ アドレス帳 オブション

ヘルブログアウト

### <span id="page-33-11"></span><span id="page-33-0"></span>メイン機能タブに関するカスタマイズの内容

Messenger Express のメイン機能タブは、以下のようなカスタマイズができます。

- タブのレイアウトを変更する
- タブ ラベルのテキストを変更する

### メイン機能タブをカスタマイズするには

- <span id="page-33-7"></span>• 必要に応じて以下のようにファイルを編集します。
	- ❍ タブのレイアウトを変更するには、main.js ファイルの toolFrame() 関数を編 集します。
	- ❍ タブ ラベルのテキストを変更するには、言語 /i18n.js ファイルの // Tabs セク ションにある folders、message、options の i18n[] 値、および // Tool Bars セクションにある help と logout の i18n[] 値を編集します。
	- o デフォルトのフォルダ名ラベル (最初に表示される 受信箱タブ ラベルを含む)のテ キストを変更するには、*言語 /i18n.js ファイルの // Localized folder* names セクションにある fldr[] 値を編集します。

<span id="page-33-10"></span>タブは toolFrame() によって構成されており、この関数によって、表示するタブ ラ ベル、現在選択されているかどうかを示すフラグ、タブがクリックされた際に呼び出さ れる関数などを指定する main.js ファイルの tab() 関数が呼び出されます。

<span id="page-33-3"></span>以下に挙げるのは、デフォルトのタブを処理する main.js ファイル内の関数です。

- o フォルダ:displayFolders()
- <span id="page-33-8"></span>○ 受信箱: (状態によって ) displayMbox() または refreshMbox()
- <span id="page-33-9"></span>o メッセージ : selectMsg()
- <span id="page-33-5"></span>o オプション : selectOptions ()
- <span id="page-33-6"></span> $\circ$  ヘルプ : help()
- o ログアウト:logout()

### <span id="page-33-1"></span>例 - メイン機能タブのカスタマイズ

図 [3-2](#page-33-2) は、「オプション ] タブを右側に移動し、ラベルを [ 環境設定 ] に変更した場合の例 です。

#### <span id="page-33-2"></span>図 3-2 メイン機能タブのカスタマイズ例

フォルダ 受信箱 メッセージ アドレス

<span id="page-33-4"></span>環境設定 ヘルプ ログアウト

<span id="page-34-5"></span>[コード例](#page-34-3) 3-1 および コード例 3-2 は、それぞれ編集後の main.js ファイル(レイアウト) および en/i18n.js ファイル (タブ ラベル)を示しています。

<span id="page-34-2"></span>コード例 3-1 メイン機能タブのレイアウトを変更した場合 (main.js)

```
function toolFrame() {
.....
'<td width=50%>' + nbsp + '</td>\n' +
tab(i18n['options'], state == 'options', 'selectOptions()') +
....
}
```
<span id="page-34-3"></span>コード例 3-2 メイン機能タブのラベルを変更した場合 (en/i18n.js)

```
// Tabs
i18n['folders'] = ' フォルダ ' 
i18n['message'] = ' メッセージ ' 
i18n['options'] = ' 環境設定 '
```
# <span id="page-34-4"></span><span id="page-34-0"></span>[ メールボックス ] ツールバーのカスタマイズ

この節では、Messenger Express の [メールボックス]ツールバー (図 [3-3](#page-34-4) を参照)をカス タマイズする方法について説明するとともに、ファイルの編集例を紹介します。

図 3-3 Messenger Express の [メールボックス]ツールバー

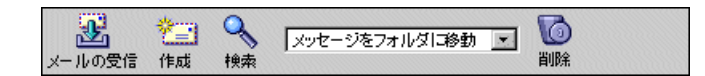

## <span id="page-34-6"></span><span id="page-34-1"></span>[ メールボックス ] ツールバーに関するカスタマイズの 内容

Messenger Express の [メールボックス]ツールバーは、以下のようなカスタマイズができ ます。

- L ツールの順番を変更する
- ツールのテキストを変更する

# [ メールボックス ] ツールバーをカスタマイズするには

- <span id="page-35-8"></span>L 必要に応じて以下のようにファイルを編集します。
	- ❍ ページに対するツールバーの相対的レイアウトを変更するには、main.js ファイ ルの toolFrame() 関数を編集します。
	- ❍ ツールバー内部のレイアウトおよびグラフィックを 変 更 す る に は、 mbox fs.html ファイルの getToolbar() 関数を編集します。
	- o ツールバーのグラフィックに関連付けられているテキストを変更するには、*言語*/ i18n.js ファイルの get mail、compose、search、new search、file selected message、delete、undelete、および expunge の I18n[] 値を編 集します。

<span id="page-35-9"></span><span id="page-35-4"></span>main.js の toolFrame() は、mbox fs.html の getToolbar() を呼び出して、 ページに書き出す HTML コードを取得します。

mbox\_fs.html の getToolbar() は、色の項目とテキストだけのバージョンの項目 などの項目を制御する main.js の toolbar() を呼び出すことにより、コードをアセ ンブルし、各関数をグラフィックに割り当てます。

また、mbox fs.html の getToolbar() は、main.js の folderSelection() を 呼び出してドロップダウン フォルダ リストを生成します。

<span id="page-35-7"></span>クリックに反応できるように mbox\_fs.html の getToolbar() によって各ツールに 割り当てられている関数は、以下のとおりです。

- <span id="page-35-2"></span>o メールの受信:main.js の refreshMbox()
- <span id="page-35-6"></span> $\circ$  作成: main.js の compose("new")
- <span id="page-35-5"></span>o 検索: parent.srch()
- o メッセージをフォルダに移動:parent.move()
- <span id="page-35-3"></span>○ 削除:parent.delmsg()、parent.undelmsg()、parent.exmsg()(ごみ箱 フォルダ内であるかどうかによって異なります。I

# <span id="page-35-0"></span>例 - [ メールボックス ] ツールバーのカスタマイズ

図 [3-4](#page-35-1) は、「検索]を左端に移動し、「メールの受信]を [メッセージの受信]に変更した場 合の例です。

<span id="page-35-1"></span>図 3-4 「メールボックス ]ツールバーのカスタマイズ例

灩 េ て マンセージをフォルダに移動 ■ 検索 メッセージの受信 作成 削除

<span id="page-36-4"></span>[コード例](#page-36-2) 3-3 および コード例 3-4 は、それぞれ編集後の mbox\_fs.html(レイアウト)お よび en/i18n.js (テキスト)を示しています。

<span id="page-36-1"></span>コード例 3-3 ツールバーのレイアウトを変更した場合 (mbox fs.html)

```
function getToolbar() {
....
main.toolbar(
....
(main.srch != '' ? i18n['new search'] : i18n['search']),
 'parent.srch()', 'imx/search.gif', 27, 25, true,
i18n['get mail'], 'main.refreshMbox()', 'imx/pull.gif', 27, 25, true,
i18n['compose'], 'main.compose("new")', 'imx/compose.gif', 27, 25, true)
....
}
```
<span id="page-36-2"></span>コード例 3-4 ツールバーのテキストを変更した場合 (en/i18n.js)

// Tool Bars .... i18n['get mail'] = **'** メッセージの受信 **'**

# <span id="page-36-3"></span><span id="page-36-0"></span>メッセージ リスト ウィンドウのカスタマイズ

<span id="page-36-5"></span>この節では、Messenger Express のメッセージ リスト ウィンドウ ( 図 [3-5](#page-36-3) を参照 ) をカス タマイズする方法について説明するとともに、ファイルの編集例を紹介します。

図 3-5 Messenger Express のメッセージ リスト ウィンドウ

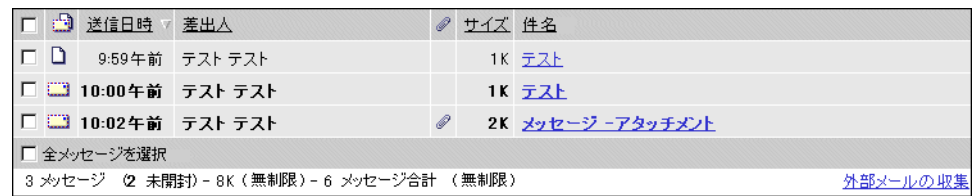

## <span id="page-37-6"></span><span id="page-37-0"></span>メッセージ リスト ウィンドウに関するカスタマイズ の内容

Messenger Express のメッセージ リスト ウィンドウは、以下のようなカスタマイズができ ます。

- デフォルトのメッセージの表示の順序を変更する
- 外部からメールを受信するためのテキストを変更する

## メッセージ リスト ウィンドウをカスタマイズするには

- <span id="page-37-5"></span><span id="page-37-3"></span>• 必要に応じて以下のようにファイルを編集します。
	- ❍ メッセージ リストの表示方法を変更するには、mbox\_fs.html ファイルの listFrameHTML() 関数を編集します。
	- ❍ カラム ヘッダーのテキストを変更するには、言語 /i18n.js ファイルの search results、date、from、to、size、および subject に対する i18n[] 値を編 集します。
	- [外部メールの収集]リンクのテキストを変更するには、言語/i18n.js ファイルの i18n['collect long'] を編集します。
	- ❍ メッセージの表示順序を変更するには、main.js ファイルの始めの方にある defaults[] の値を変更します。

<span id="page-37-4"></span>listFrameHTML() は、mbox fs.html の getSortHeader() を呼び出して、カラ ム ヘッダーがクリックされた際に main.js の sortMsgs() が適切に呼び出される ようにします。また、listFrameHTML() は「外部メールの収集」ハイパーリンクを main.js の collect() にリンクします。

## <span id="page-37-1"></span>例 - メッセージ リスト ウィンドウのカスタマイズ

図 [3-6](#page-37-2) は、メッセージが新着順に表示されるようにデフォルト設定を変更し、さらに「外 部メールの収集」リンクのテキストを変更した場合の例です。

<span id="page-37-2"></span>図 3-6 メッセージ リスト ウィンドウのカスタマイズ例

|             | 口 3 送信日時 差出人 |                                                 |  | ◎ サイズ 件名 |                   |                  |
|-------------|--------------|-------------------------------------------------|--|----------|-------------------|------------------|
|             |              | □ □ 10:02午前 テストテスト                              |  |          | 2K メッセージ -アタッチメント |                  |
|             |              | □ 3 10:00午前 テストテスト                              |  |          | 1K テスト            |                  |
|             |              | □ □ 9:59午前 テストテスト                               |  |          | 1K テスト            |                  |
| □ 全メッセージを選択 |              |                                                 |  |          |                   |                  |
|             |              | │ 3 メッセージ │ ⑵ 未開封) – 8K (無制限) – 6 メッセージ合計 (無制限) |  |          |                   | 他のサーバからメッセージを受信! |

[コード例](#page-38-1) 3-5 および [コード例](#page-38-2) 3-6 は、それぞれ編集後の main.js および en/i18n.js を 示しています。

<span id="page-38-1"></span>コード例 3-5 メッセージ リスト ウィンドウのレイアウトを変更した場合 (main.js)

```
var defaults = new Array(
.....
'meSortOrder', 'last',
.....
)
```
<span id="page-38-2"></span>コード例 3-6 メッセージリストウィンドウのテキストを変更した場合 (en/i18n.js)

// POP3 Collection ....<br>i18n['collect long'] = **'他のサーバからメッセージを受信 '** 

# <span id="page-38-3"></span><span id="page-38-0"></span>メッセージ表示ウィンドウのカスタマイズ

<span id="page-38-4"></span>この節では、Messenger Express のメッセージ表示ウィンドウ (図 [3-7](#page-38-3) を参照) をカスタマ イズする方法について説明するとともに、ファイルの編集例を紹介します。

図 3-7 Messenger Express のメッセージ表示ウィンドウ

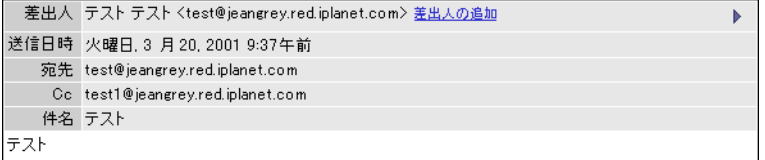

## <span id="page-39-6"></span><span id="page-39-0"></span>メッセージ表示ウィンドウに関するカスタマイズの 内容

Messenger Express のメッセージ表示ウィンドウは、以下のようなカスタマイズができます。

- L メッセージの表示方法を変更する
- ウィンドウやメッセージのレイアウトを変更する
- L テキストを変更する

## メッセージ表示ウィンドウをカスタマイズするには

- <span id="page-39-5"></span><span id="page-39-3"></span>L 必要に応じて以下のようにファイルを編集します。
	- ❍ メッセージの表示方法を変更するには、msg\_fs.html ファイルの listFrameHTML(doc) 関数を編集します。
	- ❍ デフォルトのテキストを変更するには、言語 /i18n.js ファイルの // Message Headers セクションおよび // Message セクションの i18n[] 値 を編集します。
	- メッセージの表示方法のデフォルト設定 (行の折り返しなど) を変更するには、 main.js ファイルの始めの方にある defaults[] の値を編集します。

### <span id="page-39-4"></span><span id="page-39-1"></span>例 - メッセージ表示ウィンドウのカスタマイズ

図 [3-8](#page-39-2) は、「件名 ] を [宛先] の上に移動した場合の例です。

<span id="page-39-2"></span>図 3-8 メッセージ表示ウィンドウのカスタマイズ例

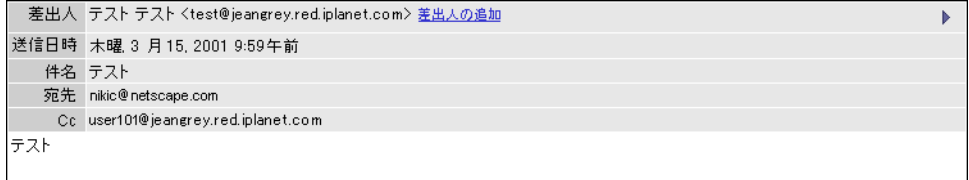

[コード例](#page-40-2) 3-7 は、編集後の msg\_fs.html ファイルを示しています。

<span id="page-40-2"></span>コード例 3-7 メッセージ表示ウィンドウのレイアウトを変更した場合

```
function listFrameHTML(doc) {
....
s += header('from') + header('date') + header('subject')+ header('to') + 
header('cc')
 ....
}
```
# <span id="page-40-3"></span><span id="page-40-0"></span>[ メッセージ ] ツールバーのカスタマイズ

<span id="page-40-6"></span>この節では、Messenger Express の [メッセージ] ツールバー (図 [3-9](#page-40-3) を参照) をカスタマ イズする方法について説明するとともに、ファイルの編集例を紹介します。

図 3-9 Messenger Express の [メッセージ] ツールバー

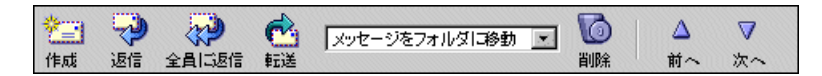

# <span id="page-40-7"></span><span id="page-40-1"></span>[ メッセージ ] ツールバーに関するカスタマイズの内容

Messenger Express の [メッセージ] ツールバーは、以下のようなカスタマイズができます。

- ページに対するツールバーの相対的レイアウトを変更する
- ツールバー内部のレイアウトを変更する
- グラフィックに関連付けられているテキストを変更する

# [ メッセージ ] ツールバーをカスタマイズするには

- <span id="page-40-5"></span><span id="page-40-4"></span>● 必要に応じて以下のようにファイルを編集します。
	- ❍ ページに対する相対的レイアウトを変更するには、main.js ファイルの toolFrame() 関数を編集します。
	- ❍ ツールバー内部のレイアウトやグラフィックを変更するには、msg\_fs.html ファ イルの getToolbar() 関数を編集します。

<span id="page-41-5"></span>❍ ツールバーのグラフィックに関連付けられているテキストを変更するには、言語 / i18n.js ファイルの compose、reply、replay all、forward、file msg、 delete、undelete、previous、next に対する i18n[] 値を編集します。

msg fs.html の getToolbar() は、色の項目とテキストだけのバージョンの項目な どを制御する main.js の toolbar() を呼び出すことにより、コードをアセンブルし、 各関数をグラフィックに割り当てます。

また、msq fs.html の getToolbar() は、main.js の folderSelection() を呼 び出してドロップダウン フォルダ リストを生成します。

<span id="page-41-4"></span>クリックに対応できるように msg\_fs.html の getToolbar() によって各ツールに 割り当てられている関数は、以下のとおりです。

- $\circ$  作成:main.js の compose(\'new\')
- $\circ$  返信:main.js の compose(\'reply\')
- 全員に返信:main.js の compose(\'replyall\')
- $\circ$  転送:main.js の compose(\'forward\')
- o メッセージをフォルダに移動:parent.move()
- o 削除 / 削除解除 : parent.delmsg()
- $\circ$  前へ: parent.prev()
- $\circ$  次へ: parent.next()

## <span id="page-41-0"></span>例 - [ メッセージ ] ツールバーのカスタマイズ

[図](#page-41-1) 3-10は、「作成1を右端へ移動して独立させ、「前へ1を「戻る1に変更した場合の例です。

<span id="page-41-1"></span>図 3-10 [メッセージ]ツールバーのカスタマイズ例

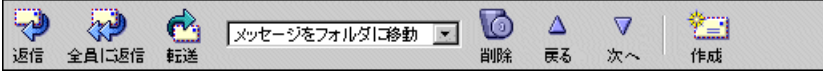

<span id="page-41-3"></span>[コード例](#page-41-2) 3-8 および [コード例](#page-42-1) 3-9 は、それぞれ編集後の msg\_fs.html および en/i18n.js ファイルを示しています。

<span id="page-41-2"></span>コード例 3-8 [メッセージ]ツールバーのレイアウトを変更した場合 (msg\_fs.html)

function getToolbar() { .... main.toolbar( .... i18n['next'], 'parent.next()', n ? 'imx/next-1.gif' : 'imx/next-0.gif', 27, 25, n,

コード例 3-8 [メッセージ] ツールバーのレイアウトを変更した場合 (msg\_fs.html)

**null, null, 'imx/divider.gif', 2, 24, false, i18n['compose'], 'main.compose(**"**new**"**)', 'imx/compose.gif', 27, 25, true)** .... }

<span id="page-42-1"></span>コード例 3-9 [メッセージ] ツールバーのテキストを変更した場合 (en/i18n.js)

// Tool Bars .... i18n['previous'] = '戻る'

# <span id="page-42-2"></span><span id="page-42-0"></span>メッセージ作成ウィンドウのカスタマイズ

<span id="page-42-3"></span>この節では、Messenger Express のメッセージ作成ウィンドウ (図 [3-](#page-42-2)11 を参照)をカスタ マイズする方法について説明するとともに、ファイルの編集例を紹介します。

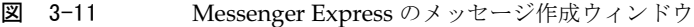

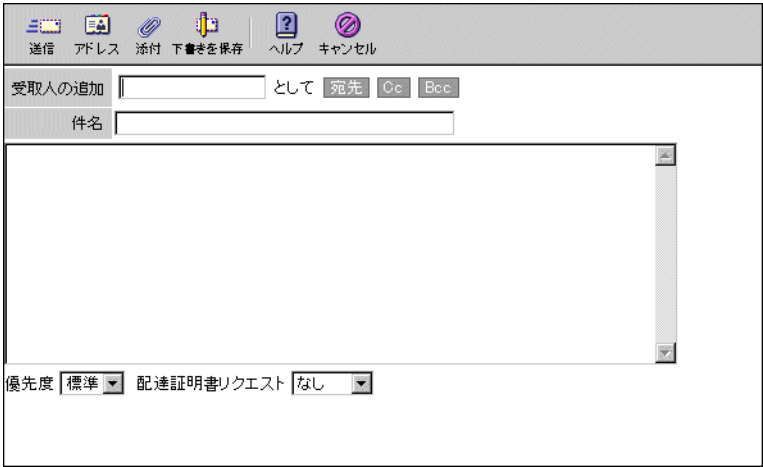

## <span id="page-43-4"></span><span id="page-43-0"></span>メッセージ作成ウィンドウに関するカスタマイズの 内容

Messenger Express のメッセージ作成ウィンドウは、以下のようなカスタマイズができます。

- ウィンドウ内のツールの位置を変更する
- L ツールのテキストを変更する

## メッセージ作成ウィンドウをカスタマイズするには

- <span id="page-43-1"></span>L 必要に応じて以下のようにファイルを編集します。
	- ❍ ツールバーをカスタマイズするには、comp\_fs.html ファイルの getToolbar() 関数を編集します。
	- ❍ ウィンドウ内のツールバー以外の部分を変更するには、comp\_fs.html ファイル の compFrameHTML() 関数を編集します。
	- テキストを変更するには、*言語* /i18n.js ファイルの // Message Composition および // Tool Bars セクションの値を編集します。

<span id="page-43-3"></span>comp fs.html の getToolbar() は、色やテキストだけのバージョンなどの項目を 制御する main.js の toolbar() を呼び出すことにより、コードをアセンブルし、各 関数をグラフィックに割り当てます。また、comp\_fs.html の compFrameHTML() は、*言語* /i18n.js ファイルの i18n compose controls() を呼び出して「宛先 / Cc/Bcc」コントロール領域を生成します。

<span id="page-43-2"></span>comp fs.html の qetToolbar() および compFrameHTML() によって割り当てられ ている関数は、以下のとおりです。

- o 送信:parent.send(\'smtp\')
- o アドレス: parent.lookup()
- o 添付: parent.attach()
- 下書きを保存:parent.send(\'draft\')
- $\circ$  ヘルプ: main.js の help(1007399)
- o キャンセル: parent.cancel()
- $\circ$  宛先 /Cc/Bcc: parent.add()

### <span id="page-44-0"></span>例 - メッセージ作成ウィンドウのカスタマイズ

[図](#page-44-1) 3-12 は、[アドレス]を境界バーと [ヘルプ]の間に移動し、[受取人の追加]を [宛先] に変更した場合の例です。

<span id="page-44-1"></span>図 3-12 メッセージ作成ウィンドウのカスタマイズ例

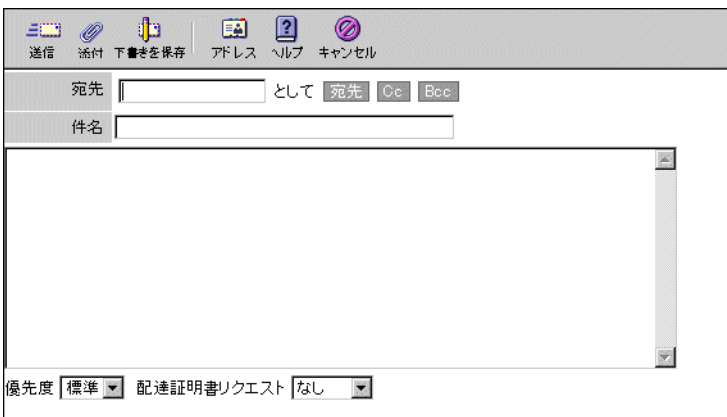

[コード例](#page-44-2) 3-10 および[コード例](#page-45-2) 3-11 は、それぞれ編集後の comp\_fs.html および en/ i18n.js を示しています。

<span id="page-44-2"></span>コード例 3-10 メッセージ作成ウィンドウのレイアウトを変更した場合 (comp\_fs.html)

```
function getToolbar() {
....
i18n['send'], 'parent.send("smtp")', 'imx/send.gif', 27, 25, true)
if ((!main.cfg['meAutoQuote'] || main.cfg['meAutoQuote'] == 'false') &&
(compose type != 'new' && compose type != 'draft')) {
s += main.toolbar(
i18n['quote'], 'parent.quote(true)', 'imx/quote.gif', 29, 25, true)
}
s += main.toolbar(
i18n['attach'], 'parent.attach()', 'imx/attach_comp.gif', 24, 24, true,
i18n['draft'], 'parent.send("draft")', 'imx/draft.gif', 27, 25, true,
null, null, 'imx/divider.gif', 2, 24, false,
i18n['lookup'], 'parent.lookup()', 'imx/address.gif', 27, 25, true,
i18n['help'], 'main.help(1007399)', 'imx/help.gif', 27, 25, true,
....
}
```
<span id="page-45-2"></span>コード例 3-11 メッセージ作成ウィンドウのテキストを変更した場合 (en/i18n.js)

// Message Composition ....<br>i18n['recipient'] = '**宛先**'

# <span id="page-45-0"></span>アドレス ( ディレクトリ検索 ) ウィンドウのカスタマ イズ

この節では、Messenger Express のアドレス ( ディレクトリ検索 ) ウィンドウ ( [図](#page-45-3) 3-13 を 参照Iをカスタマイズする方法について説明するとともに、ファイルの編集例を紹介します。

<span id="page-45-3"></span>図 3-13 Messenger Express のアドレス (ディレクトリ検索)ウィンドウ

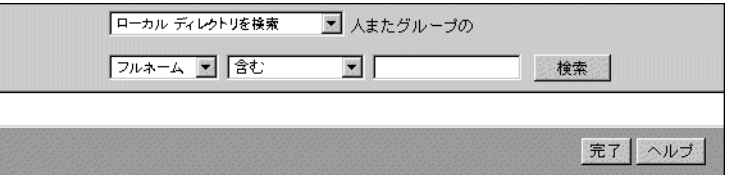

## <span id="page-45-4"></span><span id="page-45-1"></span>アドレス ( ディレクトリ検索 ) ウィンドウに関するカ スタマイズの内容

Messenger Express のアドレス (ディレクトリ検索)ウィンドウは、以下のようなカスタマ イズができます。

- L ウィンドウ全体の外観を変更する
- 検索コントロールおよびそのテキストを変更する
- L その他のテキストを変更する

## アドレス ( ディレクトリ検索 ) ウィンドウをカスタマ イズするには

- <span id="page-46-2"></span>• 必要に応じて以下のようにファイルを編集します。
	- ❍ ウィンドウ全体の外観を変更するには、ldap\_fs.html ファイルの searchFrameHTML()、listFrameHTML()、および addFrameHTML() 関数を編 集します。
	- ❍ 検索コントロールおよびそのテキストを変更するには、言語/i18n.js ファイルの i18n ldap controls() を編集します。
	- ❍ その他のテキストを変更するには、言語 /i18n.js ファイルの // LDAP Lookup セクションの値を編集します。

<span id="page-46-4"></span>searchFrameHTML() および addFrameHTML() によって各ボタンに割り当てられて いる関数は、以下のとおりです。

- o 検索: parent.doSearch()
- o キャンセル: parent.cancel()
- $\circ$  宛先 / Cc/Bcc: parent.add()

### <span id="page-46-0"></span>例 - アドレス ( ディレクトリ検索 ) ウィンドウのカス タマイズ

[図](#page-46-1) 3-14 は、「ローカルディレクトリを検索1というテキストを [iPlanet ディレクトリを検 索 ]に変更した場合の例です。

<span id="page-46-1"></span>図 3-14 アドレス (ディレクトリ検索) ウィンドウのカスタマイズ例

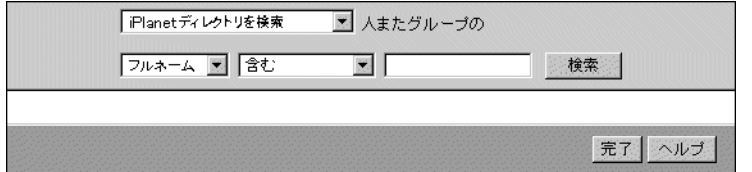

<span id="page-46-3"></span>[コード例](#page-47-2) 3-12 は、編集後の en/i18n.js ファイルを示しています。

<span id="page-47-2"></span>コード例 3-12 アドレス ウィンドウのテキストを変更した場合

```
function i18n_ldap_controls() { 
.... 
'<select name="dir">\n' + 
'<opti'<select name="dir">\n' + on value="3 200">iPlanet ディレクトリを検索
</option>\n' + 
.... 
}
```
# <span id="page-47-3"></span><span id="page-47-0"></span>オプション ウィンドウのカスタマイズ

この節では、Messenger Express のオプション ウィンドウ (図 [3-](#page-47-3)15 を参照) をカスタマイ ズする方法について説明するとともに、ファイルの編集例を紹介します。

#### 図 3-15 Messenger Express のオプション ウィンドウ

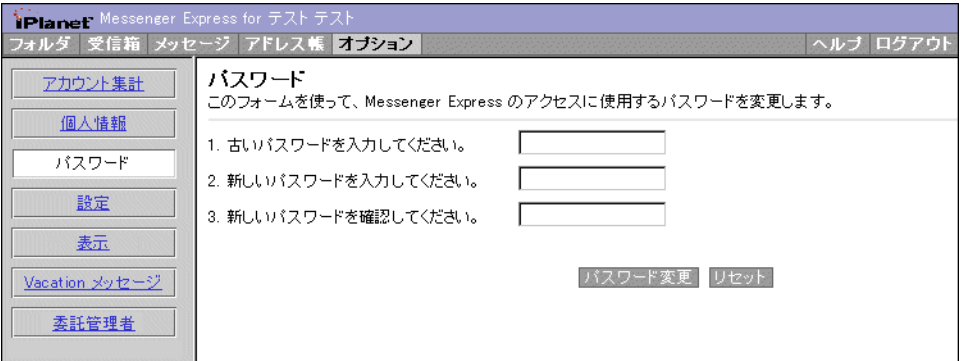

# <span id="page-47-4"></span><span id="page-47-1"></span>オプション ウィンドウに関するカスタマイズの内容

Messenger Express のオプション ウィンドウは、以下のようなカスタマイズができます。

- ウィンドウやオプションのレイアウトを変更する
- テキストを変更する

## オプション ウィンドウをカスタマイズするには

- <span id="page-48-3"></span>L 必要に応じて以下のようにファイルを編集します。
	- o オプションやそのレイアウトを変更するには、opts fs.html ファイルの toggleFrameHTML() 関数を編集します。
	- o ウィンドウ内のテキストを変更するには、*言語*/i18n.js ファイルの // Options セクションの i18n[] 値を変更します。

### <span id="page-48-0"></span>例 - オプション ウィンドウのカスタマイズ

[図](#page-48-1) 3-16 は、 [Vacation メッセージ] を [ 個人情報 ] と [ パスワード ] の間に移動し、 [ パス ワード] フォームの説明部分を [このフォームを使って Mozilla Super Speedy Web Mail へ のアクセスに使用するパスワードを変更します。|に変更した場合の例です。

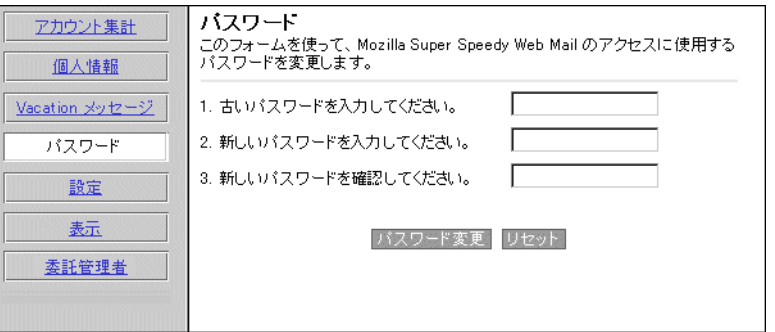

<span id="page-48-1"></span>図 3-16 オプション ウィンドウのカスタマイズ例

[コード例](#page-48-2) 3-13 および[コード例](#page-49-2) 3-14 は、それぞれ編集後の opts\_fs.html および en/i18n.js ファイルを示しています。

<span id="page-48-2"></span>コード例 3-13 オプション ウィンドウのレイアウトを変更した場合 (opts fs.html)

```
function toggleFrameHTML() {
....
 getToggle(main.i18n['personal'], 'personal',
 'javascript:parent.toggle("personal")') +
getToggle(main.i18n['vacation'], 'vacation',
 'javascript:parent.toggle("vacation")') +
 getToggle(main.i18n['password'], 'password',
  'javascript:parent.toggle("password")') +
....
}
```
<span id="page-49-2"></span>コード例 3-14 オプション ウィンドウのテキストを変更した場合 (en/i18n.js)

// Options .... i18n['passwd exp'] = **'** このフォームを使って **Mozilla Super Speedy Web Mail** へのアクセスに使 用するパスワードを変更します。**'**

# <span id="page-49-3"></span><span id="page-49-0"></span>フォルダ ウィンドウのカスタマイズ

この節では、Messenger Express のフォルダ ウィンドウ (図 [3-](#page-49-3)17 を参照) をカスタマイズ する方法について説明するとともに、ファイルの編集例を紹介します。

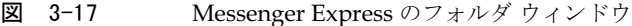

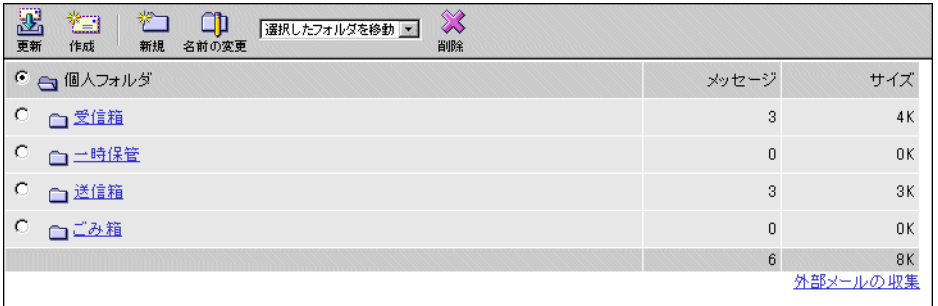

## <span id="page-49-5"></span><span id="page-49-1"></span>フォルダ ウィンドウに関するカスタマイズの内容

Messenger Express のフォルダ ウィンドウは、以下のようなカスタマイズができます。

- ツールの位置を変更する
- ツールやフォルダのテキストを変更する

## フォルダ ウィンドウをカスタマイズするには

- <span id="page-49-4"></span>● 必要に応じて以下のようにファイルを編集します。
	- ❍ フォルダ ツールバーをカスタマイズするには、fldr\_fs.html ファイルの getToolbar() 関数を編集します。
	- ❍ ウィンドウ内のその他の部分をカスタマイズするには、fldr\_fs.html ファイル の listFrameHTML() 関数を編集します。
- [外部メールの収集]ハイパーリンクのテキストを変更するには、*言語 /*i18n.js ファイルの i18n['collect long'] を編集します。
- ❍ ウィンドウ内のその他のテキストを変更するには、言語 /i18n.js ファイルの // Folders セクションを編集します。

fldr\_fs.html の getToolbar() および listFrameHTML() によってツールやリン クに割り当てられている関数は、以下のとおりです。

- $\circ$  更新: main.js の refreshFolders()
- $\circ$  作成: main.js の compose(\'new\')
- o 新規:parent.addFolder()
- o 名前の変更:parent.renFolder()
- o フォルダの移動:parent.moveFolder(options[selectedIndex].value)
- o 削除:parent.delFolder()
- o フォルダの選択:parent.select('i')

## <span id="page-50-0"></span>例 - フォルダ ウィンドウのカスタマイズ

[図](#page-50-1) 3-18 は、[更新]および [作成]を他のツールと離して右端に移動した場合の例です。

<span id="page-50-1"></span>図 3-18 フォルダ ウィンドウのカスタマイズ例

| ℅<br>智<br>選択したフォルダを移動<br>作成<br>更新<br>新規<br>名前の変更<br>削除 |       |          |
|--------------------------------------------------------|-------|----------|
| ● a 個人フォルダ                                             | メッセージ | サイズ      |
| $\circ$<br>□受信箱                                        | 3     | 4K       |
| $\circ$<br>□二時保管                                       | 0     | 0K       |
| $\circ$<br>□送信箱                                        | 3     | 3K       |
| $\circ$<br>□ごみ箱                                        | 0     | 0K       |
|                                                        | 6     | 8K       |
|                                                        |       | 外部メールの収集 |

[コード例](#page-51-0) 3-15 は、編集後の fldr\_fs.html ファイルを示しています。

<span id="page-51-0"></span>コード例 3-15 フォルダウィンドウのレイアウトを変更した場合

```
function getToolbar() {
....
main.toolbar(
i18n["new folder"], 'parent.addFolder()', 'imx/fldr_new.gif', 27, 25, true,
i18n['rename'], 'parent.renFolder()', 'imx/fldr edit.gif', 27, 25, true) +
....
main.toolbar(
i18n['delete'], 'parent.delFolder()', 'imx/delete.gif', 27, 25, true,
null, null, 'imx/divider.gif', 2, 24, false,
i18n['update'] ? i18n['update'] : i18n['get mail'], 'main.refreshFolders()', 
'imx/pull.gif', 27, 25, true,
i18n['compose'], 'main.compose("new")', 'imx/compose.gif', 27, 25, true)
....
}
```
# <span id="page-52-5"></span><span id="page-52-3"></span>高度な機能のカスタマイズ

<span id="page-52-1"></span><span id="page-52-0"></span>この章では、高度なカスタマイズを実行する際の参考情報として、カスタマイズ可能な HTML ファイルと Messenger Express 5.0 ユーザ インターフェイスを紹介します。

この章には、以下の項目があります。

- 高度[なカスタマイズについて](#page-52-2)
- Messenger Express ユーザ [インターフェイスのカスタマイズ可能な機能](#page-53-0)

# <span id="page-52-2"></span>高度なカスタマイズについて

第2章 「一般[機能のカスタマイズ」](#page-22-3)および 第3章 「ユーザ [インターフェイス機能の](#page-32-3) カス [タマイズ」](#page-32-3)で説明した機能の他にも、Messenger Express にはカスタマイズできる機能が数 多くあります。ただし、これらの機能をカスタマイズするには、JavaScript について十分に 理解している必要があります。また、JavaScript ファイルを再設定したような場合には、移 行上の問題が発生することもあります。

<span id="page-52-4"></span>注 この章では、高度なカスタマイズに関するコード例を紹介していません。ま た、読者には JavaScript および HTML に関する十分な知識があることを前 提としています。

# <span id="page-53-0"></span>Messenger Express ユーザ インターフェイスのカス タマイズ可能な機能

<span id="page-53-11"></span>[表](#page-53-4) 4-1 に、Messenger Express ユーザ インターフェイスのカスタマイズ可能な機能を一覧 表示します。

<span id="page-53-10"></span><span id="page-53-9"></span><span id="page-53-8"></span><span id="page-53-7"></span><span id="page-53-4"></span>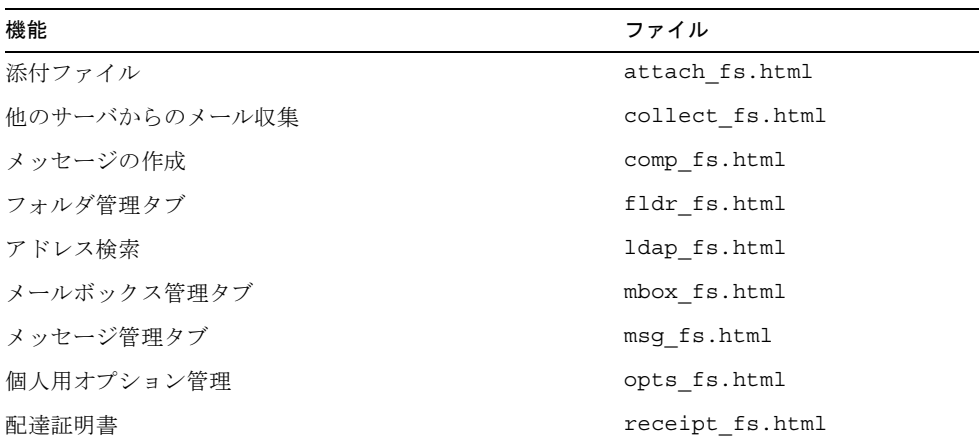

#### <span id="page-53-6"></span><span id="page-53-5"></span>未 4-1 ssenger Express ユーザ インターフェイスのカスタマイズ可能な機能

### <span id="page-53-19"></span><span id="page-53-16"></span><span id="page-53-13"></span><span id="page-53-12"></span><span id="page-53-1"></span>添付ファイルのオプション

<span id="page-53-18"></span>添付ファイル機能に関して、次のオプションを変更することができます。

- <span id="page-53-17"></span>• [Browse (参照)] ボタン
- 添付、キャンセル、ヘルプ(ボタン)

#### <span id="page-53-2"></span>HTML ファイル マッピング

<span id="page-53-20"></span>添付ファイル機能を制御する HTML ファイルは attach fs.html です。

### <span id="page-53-3"></span>「他のサーバからのメール収集」に関するオプション

「他のサーバからのメール収集」機能に関して、次のオプションを変更することができます。

- <span id="page-53-15"></span><span id="page-53-14"></span>• POP サーバ名 (テキスト フィールド)
- POP ユーザ ID (テキスト フィールド)
- パスワード (テキストフィールド)
- サーバからメッセージを削除 (選択ボタン)
- <span id="page-54-7"></span>● フォルダに保存 ( リスト ボックス )
- 収集、キャンセル、ヘルプ(ボタン)

#### <span id="page-54-0"></span>HTML ファイル マッピング

「他のサーバからのメール収集」機能を制御する HTML ファイルは collect fs.html です。

### <span id="page-54-9"></span><span id="page-54-1"></span>メッセージの作成

ここには、基本的なメール機能があります。次のオプションを変更することができます。

- 新規メッセージの作成
- 差出人に返信
- メッセージの差出人およびその受取人全員に返信
- メッセージの転送
- メッセージをフォルダに移動
- メッセージの削除
- 前 / 次のメッセージに移動

#### <span id="page-54-2"></span>HTML ファイル マッピング

<span id="page-54-8"></span><span id="page-54-6"></span>メッセージ作成機能を制御する HTML ファイルは msq\_fs.html です。

### <span id="page-54-3"></span>フォルダ管理タブ

フォルダ管理タブでは、サーバ側のフォルダにアクセスできます。次のオプションを変更す ることができます。

- L フォルダの内容を更新
- L 新規フォルダの作成
- L フォルダの名前変更
- 選択したフォルダにメールを移動
- 既存フォルダの削除

#### <span id="page-54-4"></span>HTML ファイル マッピング

<span id="page-54-5"></span>フォルダ管理タブの機能を制御する HTML ファイルは fldr fs.html です。

### <span id="page-55-6"></span><span id="page-55-0"></span>アドレス検索

アドレス検索機能は、LDAPディレクトリにおけるアドレス検索を管理するためのもので す。次のオプションを変更することができます。

- 選択した検索ディレクトリにおける人物の検索 (リスト ボックス)
- フルネームの挿入 (テキストフィールド)
- <span id="page-55-8"></span>• フィールドの包含 (テキストフィールド)
- <span id="page-55-4"></span>• 検索、閉じる (ボタン)
- 宛先、 $Cc$ 、 $Bcc$  (ボタン)

#### <span id="page-55-1"></span>HTML ファイル マッピング

<span id="page-55-5"></span>アドレス検索機能を制御する HTML ファイルは ldap\_fs.html です。

### <span id="page-55-9"></span><span id="page-55-2"></span>メールボックス管理タブ

メールボックス管理タブは、メールボックスにアクセスするための機能です。次のオプショ ンを変更することができます。

- 新規メッセージの取り込み
- L 新規メッセージの作成
- メッセージの検索
- 選択したフォルダにメッセージを移動
- メッセージの削除
- メッセージの削除解除
- メッセージの消去
- メッセージの選択
- 全メッセージの選択
- 外部メッヤージの収集

#### <span id="page-55-3"></span>HTML ファイル マッピング

<span id="page-55-7"></span>メールボックス管理タブの機能を制御する HTML ファイルは mbox\_fs.html です。

## <span id="page-56-9"></span><span id="page-56-0"></span>個人用オプション管理 ([オプション] タブ)

[オプション]タブの機能に関して、次のオプションを変更することができます。

- <span id="page-56-10"></span><span id="page-56-7"></span>• アカウント集計
- 個人情報の変更
- パスワードスワードの変更と再設定
- L 設定
- <span id="page-56-6"></span>L 表示
- <span id="page-56-8"></span>• Vacation メッセージ - Vacation メッセージの設定
- <span id="page-56-4"></span>• Delegated administrator (委託管理者)

#### <span id="page-56-1"></span>HTML ファイル マッピング

[オプション]タブの機能を制御する HTML ファイルは opts\_fs.html です。

### <span id="page-56-11"></span><span id="page-56-2"></span>配達証明書

配達証明書機能は、配達証明書を管理するためのものです。

#### <span id="page-56-3"></span>HTML ファイル マッピング

<span id="page-56-5"></span>配達証明書機能を制御する HTML ファイルは receipt fs.html です。

Messenger Express ユーザ インターフェイスのカスタマイズ可能な機能

# <span id="page-58-3"></span><span id="page-58-1"></span><span id="page-58-0"></span>Messenger Express サービスに対する 認証の管理

この章では、iPlanet Messenger Express 5.0 を使用した別の認証機構を統合する方法につ いて説明します。

この章には、以下の項目があります。

- [認証の概要](#page-58-2)
- SDKに含[まれているファイル](#page-59-0)
- SDK設定の[初期化](#page-59-1)
- SDK 检索
- SDK [クリーンアップ](#page-61-0)
- <span id="page-58-4"></span>• [使用例](#page-62-0)

# <span id="page-58-2"></span>認証の概要

Messenger Express 5.0 を使用しているサイトの中には、ユーザを認証するための代替メ ソッドを提供しているものがあります。このようなサイトには、ある種のポータル サービ スがあり、ユーザが最初に一度だけログイン情報を入力すると、そのユーザは再び認証を行 わなくても様々なサービスを利用することができます。この場合、Messenger Express 5.0 のログイン機構は、他のサービスによって既に認証が行われたことを判断し、その認証元か ら提供された証明書に基づいてユーザを認識します。

<span id="page-58-6"></span><span id="page-58-5"></span>一般に、これは「プロキシ認証」と呼ばれます。ほとんどの場合、ユーザは Web ページで 自分のユーザ名とパスワードを入力してサイトに入ることができます。たとえば、 Messenger Express は、 ユーザがそのサイトからアクセスできるサービスの1つです。 ユー ザが Messenger Express を開くためのリンクをクリックしても、ユーザ名やパスワードの 入力を求めるメッセージは表示されません。これは、このサービスが、サイトへのログイン 時に入力したユーザ名とパスワードを参照しているためです。

<span id="page-59-4"></span>Messenger Express の認証 SDK (Software Development Kit) には、以下の 3 つのコンポー ネントがあります。本章で説明しているような認証方法を受け入れるためには、これらのコ ンポーネントに変更を加える必要があります。

- 初期化
- L 検索
- <span id="page-59-5"></span>L クリーンアップ

# <span id="page-59-0"></span>SDK に含まれているファイル

認証 SDK を既存のコードに組み込むには、まず、DLL/共有オブジェクトへのリンクおよ び呼び出しコードに expapi.h ヘッダー ファイルを含めます。プラットフォームによって は、他のシステム ライブラリへのリンクが必要になる場合もあります。

[表](#page-59-2) 5-1 に、サーバ-ルート/bin/msq/authsdk (インストール パッケージ)の内容を示し ます。

<span id="page-59-3"></span>

| ファイル              | 説明                                |
|-------------------|-----------------------------------|
| libexpress.so/DLL | SDK ライブラリ                         |
| cqiauth.c         | API を使ったサンプル CGI のソース コード         |
| expapi.h          | API ユーザ用のヘッダー ファイル                |
| login.html        | サンプル コードの HTML ソース                |
| nsapiauth.c       | API の使用に関するサンプル NSAPI プラグのソース コード |
| <b>README</b>     | API とその使用方法に関する readme ファイル       |
| login.cgi         | コンパイル済みの CGI ファイル                 |
| Makefile.sample   | loqin.cqi を構築するための makefile の例    |

<span id="page-59-2"></span>表 5-1 authsdk の内容

# <span id="page-59-1"></span>SDK 設定の初期化

<span id="page-59-6"></span>以下の関数は、他の関数を呼び出す際に必要な SDK 設定情報を初期化するためのものです。

```
int EXP_Init(
  char *pszLdapHost,
  char *pszLdapMatchAttrib,
  char *pszLdapDN,
  unsigned int iLdapPort,
```

```
char *pszLdapBindUser,
char *pszLdapBindPass,
char *pszAdminUser,
char *pszAdminPassword);
```
pszLdapHost は、ユーザを検索する LDAP サーバのホスト名または IP アドレスを含む NULL で終わっている文字列です。

pszLdapMatchAttrib は、LDAP検索を行う際に、pszAdminUser パラメータの照合対 象となる LDAP 属性を指定する NULL で終わっている文字列です。デフォルトは、ユーザ ID (uid) です。

pszLdapDN は、ユーザを検索するときに使う DN を指定する NULL で終わっている終了 文字列です。

iLdapPort は、LDAP サーバがリッスンしているポート番号を指定する整数です。

pszLdapBindUser および pszLdapBindPass は、Directory Server のバインド DN とパ スワードを指定する文字列です。この文字列が NULL の場合、SDK は anonymous ユーザ としてバインドしようとします。

pszAdminUser および pszAdminPass は、Messaging Server に接続するときに使用する 「プロキシ」ユーザ名とパスワードを含んだ文字列へのポインタです。これらが NULL にな ることはありません。

無事に初期化が行われると0が返され、初期化に失敗した場合はゼロ以外の数値が返されま す。エラーが発生した場合は、問題の内容に応じて(ほとんどの場合はシステムの呼び出し) 適切な値が errno にセットされます。その後、これらのコードが標準の errno 値にマッピング されます。

## <span id="page-60-0"></span>SDK 検索

<span id="page-60-1"></span>以下の関数は、特定のユーザとクライアントのIPアドレスに対するセッション ハンドルを 生成するために使用されます。

int EXP\_GenerateLoginURL(

- char \*pszUser,
- char \*pszClientAddress,
- char \*pszMailHost,
- char \*pszURL)
- pszUser は、ユーザ ID (uid) を含む NULL で終わっている文字列です。
- pszClientAddress は、クライアントの IP アドレスを表す文字列です。

pszMailHost は、ユーザのメール サーバのホスト名または IP アドレスを含む NULL で終 わっている文字列です。このパラメータが NULL の場合は、このホストを決定するために (EXP\_init() からの)LDAP サーバが検索されます。それ以外の場合は、指定されたメー ル ホストが使用されます。

4番目のパラメータ pszURL は、この関数が URL を返すために呼び出し元によって割り当 てられるバッファへのポインタです。この URL は 2048 バイト以下でなければなりません (終端 NULL を含む)。

この関数は、成功した場合に0を返し、失敗した場合にゼロ以外の数値を返します。失敗し た場合には、もう一度 errno が適切な値に設定されます。

この関数によって返される文字列は、Messenger Express への接続時に使用されるログイン URL です。認証アプリケーション (ログイン CGI など) は、ローカルの認証条件に基づい てユーザを認証した後に、これらの関数を呼び出します。典型的な CGI の場合は、返され る文字列を使って、URLを形成したり、HTTPヘッダーや JavaScript を介してクライアン ト上に cookie を設定します。

## <span id="page-61-0"></span>SDK クリーンアップ

<span id="page-61-1"></span>以下の関数は、SDK によって使われているリソースをシャット ダウンしてクリーンアップ するために呼び出されます。

int EXP\_Shutdown()

一般に、簡単な CGI ではこの関数を呼び出す必要はありませんが、API を使用しているプ ラグインではリソースを回復して実行を続行したい場合があります。

この関数は、初期化に成功すると0を返し、失敗した場合はゼロ以外の数値を返します。ま た、errnoは、エラーの内容に基づいて最も適切な値に設定されます。これらのコードも標 進の errno 値にマッピングされます。

次の関数は、使用している SDK のバージョン番号を示す NULL で終わっている文字列への const ポインタを返します。

const char\*EXP\_GetVersion()

この値は、他のものに関連付けて使用することはできません。つまり、この文字列を特定の フォーマットで取り込んだり、この文字に特定の値を含めたりするようなコードを書くこと はできません。この文字列は、使用しているバージョンを示す目的でのみ使用します。

バージョン番号に関する情報がない場合には、NULL が返されます。

Messenger Express サービスに接続してセッションを生成するときに、非標準のポートを使 用するよう SDK に指示するには、次の関数を使用します。

void EXP\_SetHttpPort(

init iHttpPort)

特に設定を変更しない限り、SDKは標準のHTTPポート(80)を使用します。この関数はス レッドセーフではなく、グローバルな値を設定します。スレッド環境でこの関数を使用する 場合は、この関数の周りと EXP\_GenerateLoginURL 関数をロックする必要があります。

## <span id="page-62-0"></span>使用例

<span id="page-62-1"></span>プロキシ認証!&をテストするには、まず cgiauth.c ファイルを開きます。そして、ファ イルの冒頭部分のいくつかの #define ステートメントを設定用に編集します。

#define HTML\_SOURCE\_FILE "login.html" #define BUFFER\_SIZE 1024 #define MAIL\_SERVER "mail.yourdomain.com" #define DIRECTORY SERVER "directory.yourdomain.com" #define DN "o=yourdomain.com" #define ADMINNAME "admin" #define ADMINPASS "admin"

MAIL SERVER、DIRECTORY SERVER、DN、ADMINNAME、および ADMINPASS の値を使用 しているシステム構成に合わせて変更します。たとえば、メール サーバが mail.mcom.com、 Directory Server が 1dap.mcom.com、管理ユーザ名およびパスワードが sysadmin である とすると、これらの行は以下のようになります。

#define HTML SOURCE FILE "login.html" #define BUFFER\_SIZE 1024 #define MAIL SERVER "mail.mcom.com" #define DIRECTORY\_SERVER "ldap.mcom.com" #define DN "o=mcom.com" #define ADMINNAME "sysadmin" #define ADMINPASS "sysadmin"

この後、cqiauth.c ファイルを実行可能の CGI ファイル内にコンパイルします。そして、 コンパイルした CGI ファイルを実行できるように HTTP サーバを設定します。Web ブラウ ザ内で;スクリプトを実行すると、どこかに問題がない限り login.html ファイルに基 づく簡単なログイン画面が表示されます。そこに有効なユーザ名とパスワードを入力する と、Messenger Express に対するユーザ認証を行わずに Messenger Express セッションを 開始することができます。

これは、プロキシ認証の使い方の一例にすぎません。この例を参考にして、各自の環境での SDK の使い方を検討してください。

使用例

索引

## <span id="page-64-0"></span>A

addFrameHTML() [関数](#page-46-2), 47  $attach_fs.html$  [ファイル](#page-53-5), 54

### B

[Bcc] [ボタン](#page-55-4), 56

# $\mathsf{C}$

[ $Cc$ ] [ボタン](#page-55-4), 56 CGI, 60 collect\_fs.html [ファイル](#page-53-6), 54 comp\_fs.html  $77/1$ , 54, 44 compFrameHTML() [関数](#page-43-2) compose("new") [関数](#page-35-2), 36

### D

delmsg $()$  関数,  $36$ displayFolders $()$ [関数](#page-33-3), 34 displayMbox() 関数, 34

# E

en/i18n.js [ファイル](#page-36-4), 37, 42, 47

### F

fldr fs.html  $77/11$ , 54, 50, 55

### G

 $getToolser()$  関数,  $36,44$ 

### H

help() [関数](#page-33-5), 34

# I

i18n.js [ファイル](#page-11-3), 12,35 i18n ldap controls() [関数](#page-46-4), 47  $i18n\_tab\_header()$  関数,  $30$ 

### J

JavaScript, 11, 53

### L

ldap fs.html  $77/11$ , 54, 47, 56 LDAP[ディレクトリ](#page-55-6),56

 $listFrameHTML() 関数, 38$  $listFrameHTML() 関数, 38$  $listFrameHTML() 関数, 38$  $listHTML()$  [関数](#page-46-2),  $47$ listFrameHTML(doc) [関数](#page-39-3), 40 logout () [関数](#page-33-6), 34

### M

main.js [ファイル](#page-11-3), 12,27,29,31,34,35,38,40,41 mbox fs.html [ファイル](#page-53-10), 54, 36, 37, 38, 56 Messenger Express SDK (Software Development Kit), 60 [関数の概要](#page-13-2), 14 [コンポーネント](#page-11-4), 12 ユーザ [インターフェイスのカスタマイズ可能な](#page-53-11) 機能, 54 [ローカリ](#page-12-3)ゼーション, 13 msg\_fs.html [ファイル](#page-53-12), 54,40,41,42,55

### O

opts  $fs.html$   $774$  $N$ , 54, 49, 57

### P

parent.exmsg() [関数](#page-35-3),  $36$ parent.move $()$  [関数](#page-35-5), 36 parent.srch $()$ [関数](#page-35-6), 36 parent.undelmsg() [関数](#page-35-3),  $36$ POP [サーバ](#page-53-14), 54 POP $\mu$ <sup>++</sup> ID, 54

# R

receipt fs.html  $77/11$ , 54, 57 refreshColorSet() [関数](#page-26-2), 27 refreshMbox $()$ 関数, 34, 36

### S

SDK (Software Development Kit), 60 searchHTML() 関数, 47 selectMsg() [関数](#page-33-8),  $34$ selectOptions() 関数,  $34$ 

### T

toggleFrameHTML $()$  [関数](#page-48-3), 49 toolFrame() 関数, 29,30,31,34,36,41

### $\mathsf{U}$

ui, 27

### V

Vacation [メッセージ](#page-56-6), 57

### あ

[アカウント](#page-56-7)集計, 57 [宛先] [ボタン](#page-55-4), 56 アドレス ([ディレクトリ検索](#page-45-4))ウィンドウ,46 [アドレス検索](#page-55-6), 56

#### い

[委託管理](#page-19-2)者, 20,57

### お

[オプション](#page-47-4) ウィンドウ [オプション画面](#page-18-4), 19 [オプション画面に関連する関数](#page-18-5), 19 [[オプション](#page-56-9)] タブ, 57

### か

カスタマイズ [概要](#page-10-5), 11 [カスタマイズ可能ファイルの場所](#page-11-5), 12 高度[な機能](#page-52-5), 53 カラー [セット](#page-25-3) 関数 addFrameHTML(), 47 compFrameHTML() compose (" $new$ "),  $36$ delmsg $()$ , 36 displayFolders $()$ , 34 displayMbox(), 34  $getToolbar()$ ,  $36, 44$ help $()$ , 34 i18n  $1$ dap controls(),  $47$  $i18n$ <sub>\_</sub>tab<sub>\_</sub>header(),  $30$  $listFrameHTML()$ ,  $38,47$ listFrameHTML(doc), $40$ logout $()$ , 34 parent.exmsq $()$ , 36 parent.move $()$ , 36 parent.srch $()$ , 36 parent.undelmsg $()$ ,  $36$ refreshColorSet(), 27  $refreshMbox()$ , 34, 36  $searchHTML()$ ,  $47$  $selectMsq()$ ,  $34$  $selectOptions()$ ,  $34$  $to$ qqleFrameHTML $()$ , 49 toolFrame(), 29,30,31,34,36,41

### き

 $[+ + \vee$ セル]ボタン, 54

### け

言語 /default.html [ファイル](#page-23-1) 言語 /i18n.js [ファイル](#page-39-5), 40, 30, 34, 36, 42, 44, 47, 38 [検索](#page-55-8), 56

### こ

コーナー [ロゴとリンク](#page-28-5), 29 [個人](#page-56-10)情報, 57 個人[用オプション](#page-56-9)管理, 57 ごみ[箱フォルダ](#page-35-3), 36

### さ

[作成ウィンドウ](#page-19-3), 20 [作成ウィンドウに関する関数](#page-20-2), 21 [参照] [ボタン](#page-53-18), 54

## し

[収集][ボタン](#page-54-7). 55  $\operatorname{\mathfrak{B}}\nolimits(\mathbb{R}^2; \mathbb{R}^2)$ 是他的话, [受信箱画面に関する関数](#page-14-5), 15

### た

[タイトル](#page-29-7)テキスト,30

### て

添[付ファイル](#page-53-19), 54 [添付][ボタン](#page-53-17), 54

### に

認証 SDK (Software Development Kit), 60 [概要](#page-58-4),59 [クリーンアップ](#page-61-1), 62 [検索](#page-60-1), 61 [使用例](#page-62-1), 63 [初期化](#page-59-6),60 [ファイルとその](#page-59-5)説明

### は

配達[証明書](#page-56-11), 57

### ふ

フォルダ [ウィンドウ](#page-49-5), 50 [フォルダ画面](#page-17-4),  $18$ [フォルダ画面に関連する関数](#page-17-5), 18 [フォルダ](#page-54-8)管理タブ, 55 [ブランド](#page-30-7) イメージ , 31  $\mathcal{T}$ ロキシ認証, 59

#### へ

 $[\sim$ ルプ $]\n$ [ボタン](#page-53-17), 54

### ほ

ポータル [サービス認証](#page-58-6), 59 [他のサーバからのメール](#page-53-20)収集, 54

### め

[メイン機能タブ](#page-33-11), 34 [メールボックス](#page-55-9)管理タブ, 56 [[メールボックス](#page-34-6)]ツールバー, 35 [メッセージ画面](#page-15-2), 16 [メッセージ画面に関連する関数](#page-16-2), 17 [メッセージ作成ウィンドウ](#page-42-3), 43 [メッセージ作成ウィンドウのオプション](#page-43-4), 44 [[メッセージ](#page-40-6)] ツールバー, 41 [メッセージ] [ツールバーのオプション](#page-40-7), 41 [メッセージの作成](#page-54-9), 55 [メッセージ表示ウィンドウ](#page-38-4), 39,40 [メッセージ](#page-36-5) リスト ウィンドウ, 37,38

### ろ

ローカリゼーション [特定のロケール](#page-12-4), 13 [ロケール特有のカスタマイズ可能ファイルの場所](#page-13-2), 14 [ログイン画面](#page-23-2), 24